**3273-1-8551│18.07.2014** 

# Manual técnico **System Access Point**

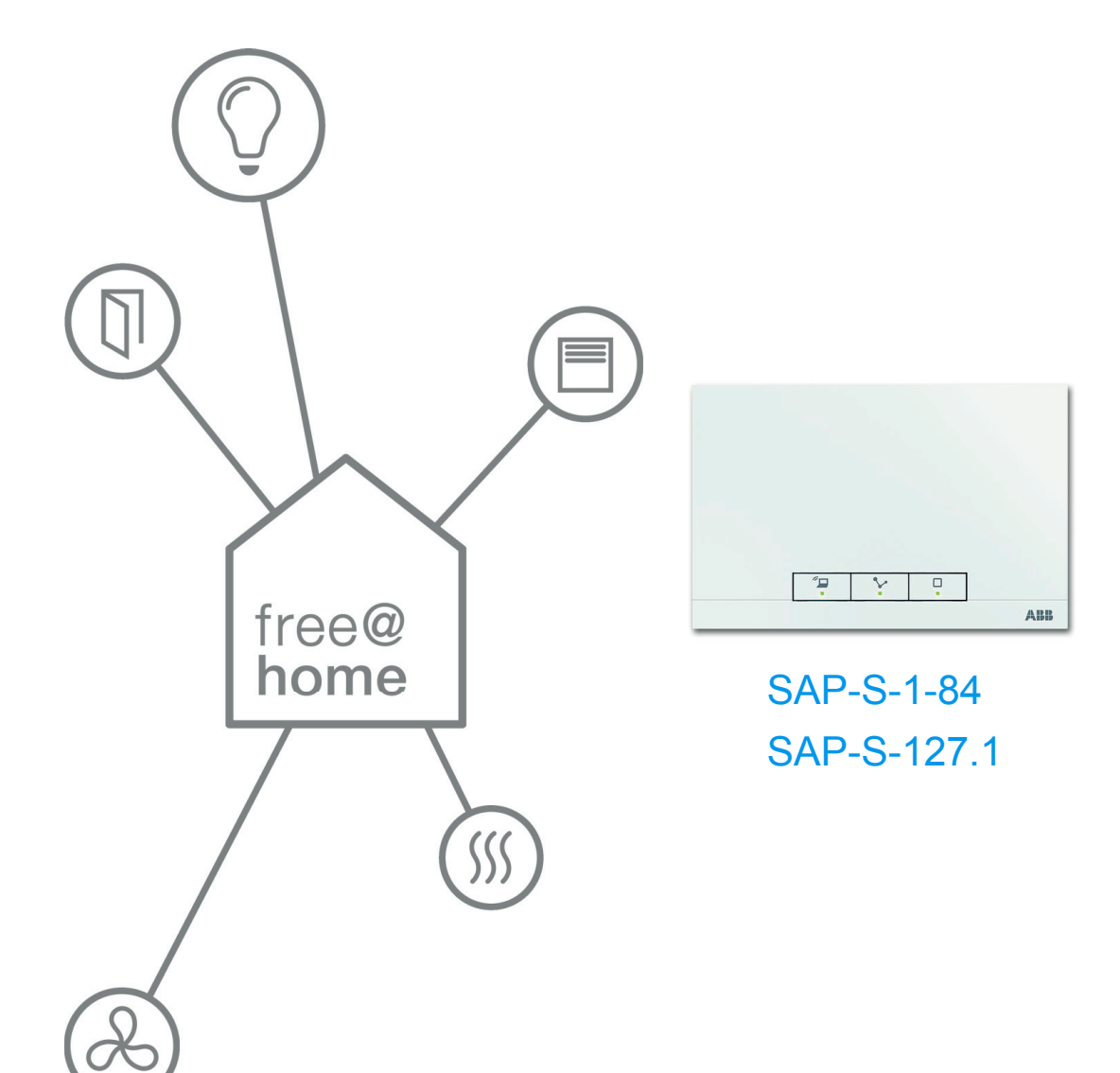

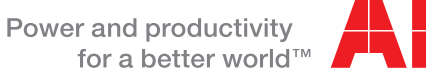

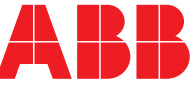

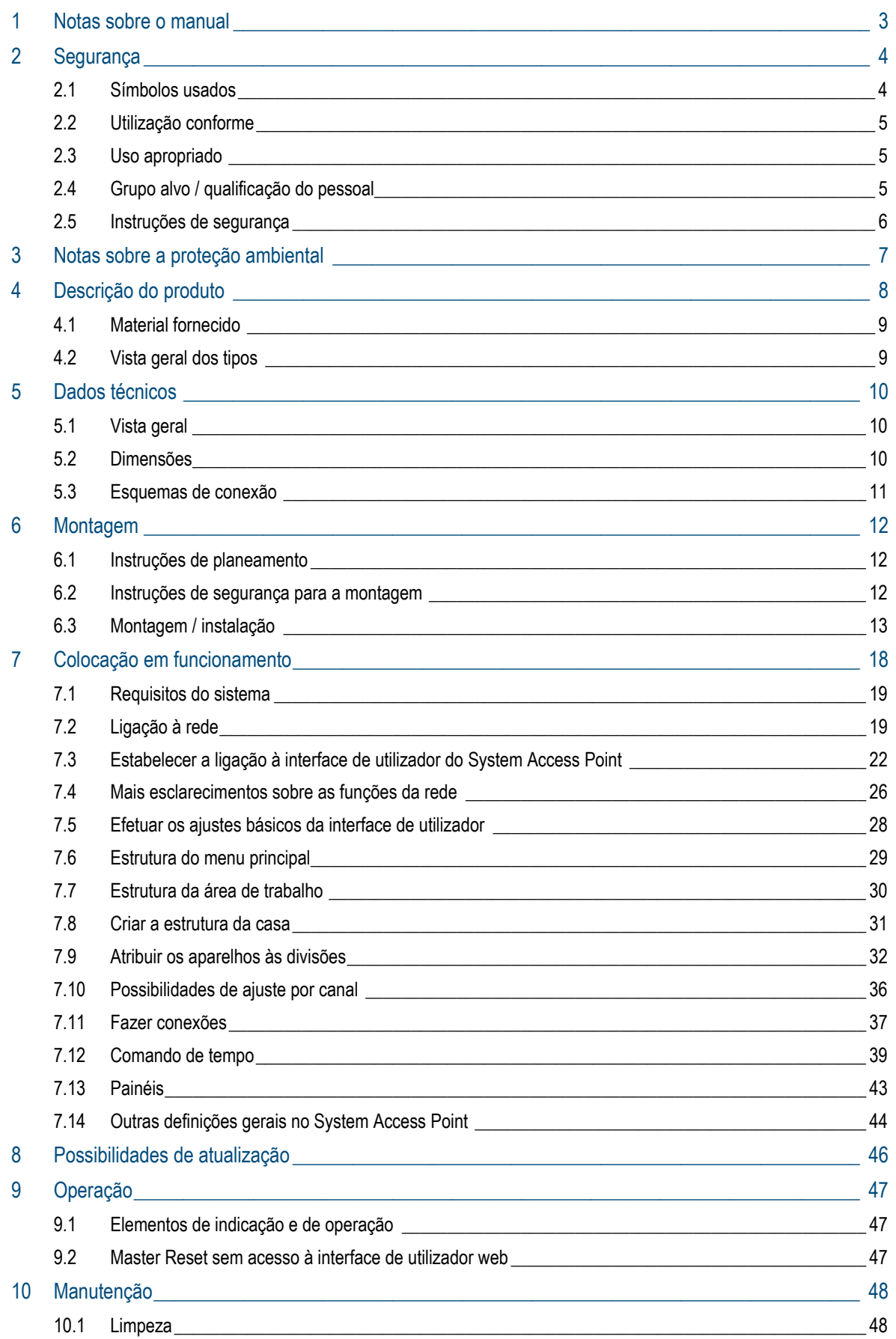

## 1 Notas sobre o manual

Leia o manual atentamente e siga as instruções apresentadas. Deste modo, evita os danos pessoais e materiais e garante uma operação segura e uma longa vida útil do aparelho.

Guarde o manual cuidadosamente.

Se vender o aparelho, entregue também o manual.

A Busch-Jaeger não oferece garantia para os danos resultantes da não observação do manual.

Se necessitar de outras informações ou tiver perguntas sobre o aparelho, entre em contato com a Busch-Jaeger ou visite-nos na internet em:

www.BUSCH-JAEGER.com

www.abb.com/freeathome

# 2 Segurança

O aparelho foi construído de acordo com a regras técnicas válidas no respectivo período e é seguro para a operação. Ele foi controlado e saiu da fábrica num estado seguro e perfeito.

Porém, há perigos residuais. Leia e observe as instruções de segurança para evitar os perigos.

A Busch-Jaeger não oferece garantia para os danos resultantes da não observação das instruções de segurança.

## **2.1 Símbolos usados**

Os seguintes símbolos indicam perigos especiais no manejo com o aparelho ou oferecem instruções úteis.

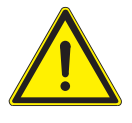

## Atenção

Este símbolo, juntamente com a palavra sinalizadora "Atenção" indica uma situação perigosa que pode levar à morte ou a lesões sérias.

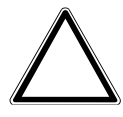

## Atenção – danos materiais

Este símbolo indica uma situação provavelmente prejudicial para o produto. A não observação pode ter como consequência uma danificação ou destruição do produto.

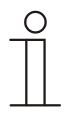

## Nota...

Este símbolo indica informações úteis ou referências a outros temas. Isto não é uma palavra sinalizadora para uma situação perigosa.

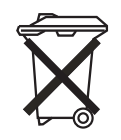

Este símbolo indica informações sobre o meio ambiente.

Para indicar perigos especiais, os seguintes símbolos são usados no manual:

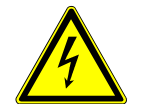

Este símbolo indica uma situação perigosa devido a um choque elétrico. Se tal nota indicada não for observada, lesões graves ou mortais podem ser a consequência.

## **2.2 Utilização conforme**

O aparelho é um dispositivo de controlo e de colocação em funcionamento central para a montagem saliente e fixa. Por cada sistema só pode ser instalado um System Access Point.

O aparelho tem a seguinte utilização:

- » a operação de acordo com os dados técnicos e tipos de carga apresentados,
- » a instalação em interiores secos,
- » com as possibilidades de conexão disponíveis no aparelho.

A utilização apropriada inclui também a observação de todas as informações deste manual.

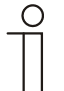

Nota...

Observar as indicações sobre a Cyber Security (ver código QR no folheto do aparelho ou em www.busch-jaeger-catalogue.com).

## **2.3 Uso apropriado**

Qualquer utilização não mencionada no capítulo 2.2 é considerada como não apropriada e pode levar a danos pessoais e materiais.

A Busch-Jaeger não se responsabiliza por danos resultantes da utilização não apropriada do aparelho. O risco é então de total responsabilidade do utilizador / proprietário.

O aparelho não é concebido para:

- » alterações arbitrárias na construção,
- » reparações,
- » o uso na área externa ou na área de células húmidas,
- » o uso com um acoplador de barramento adicional.

## **2.4 Grupo alvo / qualificação do pessoal**

A instalação, colocação em funcionamento e manutenção do aparelho só podem ser feitas por eletricistas formados com a respectiva qualificação.

O eletricista deve ter lido e entendido o manual e seguir as instruções.

O eletricista deve observar os regulamentos nacionais, válidos no seu país, relativos à instalação, o controlo funcional, a reparação e a manutenção de produtos elétricos.

O eletricista deve conhecer e aplicar corretamente as "cinco regras de segurança" (DIN VDE 0105, EN 50110):

- 1. Desligar a tensão;
- 2. Bloquear contra um novo ligamento;
- 3. Verificar a ausência de tensão;
- 4. Fazer a ligação terra e curto-circuitar;
- 5. Cobrir ou isolar as peças próximas sob tensão.

## **2.5 Instruções de segurança**

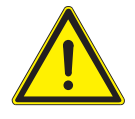

#### Atenção

Tensão elétrica! Perigo de morte e de incêndio devido à tensão elétrica de 230 V.

No caso de contato direto ou indireto com peças condutoras de tensão, há uma perigosa passagem de corrente pelo corpo. As consequências podem ser o choque elétrico, queimaduras ou a morte.

- » Os trabalhos na rede de 230 V só devem ser feitos por eletricistas especializados.
- » Antes da montagem/desmontagem, desligue a tensão de rede.
- » Nunca use o aparelho com cabos de conexão danificados.
- » Não abra coberturas parafusadas da carcaça do aparelho.
- » Só use o aparelho se ele estiver num estado técnico perfeito.
- » Não faça modificações ou reparações no aparelho, nos seus componentes e acessórios.
- » Mantenha o aparelho longe da água e ambientes húmidos.

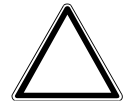

### Atenção – danos materiais

Danos no aparelho por influências externas.

A humidade e a sujidade do aparelho podem levar à destruição do aparelho.

» Proteja o aparelho contra humidade, sujidade e danos no transporte, no armazenamento e na operação.

## 3 Notas sobre a proteção ambiental

Todos os materiais de embalagem e os aparelhos são equipados com identificações e selos de controlo para a eliminação especializada e adequada.

Os produtos correspondem aos requisitos regulamentos legais, especialmente a lei sobre aparelhos eletrónicos e elétricos e o regulamento REACH (diretiva UE 2002/96/CE WEEE e 2002/95/CE RoHS - Restrição de Certas Substâncias Perigosas), (regulamento UE-REACH e lei para a execução do regulamento (CE) N°.1907/2006).

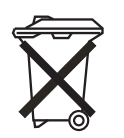

O aparelho contém matérias-primas preciosas que podem ser reutilizadas. Os aparelhos elétricos e eletrónicos não devem ser jogados no lixo doméstico.

» Faça a eliminação do material de embalagem e dos aparelhos elétricos ou dos seus componentes sempre através dos pontos de coleta autorizados ou empresas de eliminação.

## 4 Descrição do produto

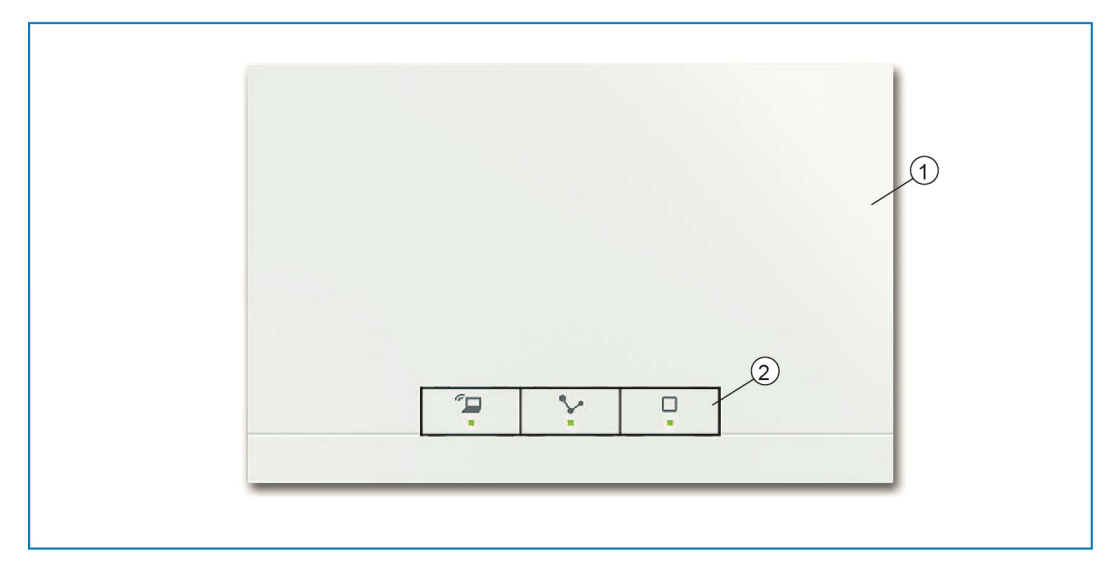

*Fig. 1: Vista geral do produto* 

[1] Lado da frente do aparelho

[2] Teclas de comando e LEDs de estado

O aparelho é um dispositivo de controlo e de colocação em funcionamento central para a montagem saliente e fixa. O System Access Point estabelece a conexão entre os participantes do free@home e o smartphone, o tablet ou o PC. Durante a colocação em funcionamento, o Sistem Access Point consegue identificar e programar os participantes. Além disso, ele executa programas Astro e de tempo e serve como mediador para ligar funções através da App free@home.

A interface de utilizador web do System Access Point pode ser simultaneamente acedida e operada por vários participantes (computadores e / ou dispositivos móveis) através da App free@home. De acordo com a quantidade de alterações realizadas, poderá ocorrer uma redução do desempenho. Deste modo, as alterações necessitam de mais tempo até serem aplicadas. Por isso, recomendamos que a interface de utilizador seja utilizadas por, no máximo, 4 participantes em simultâneo.

Depois de ligar a tensão de barramento, o System Access Point reconhece automaticamente todos os aparelhos ligados ao sistema, se os mesmos estiverem corretamente conectados. O acoplador de barramento integrado possibilita a conexão à linha de barramento free@home.

O System Access Point também é considerado um participante do sistema.

**Outras características do produto:** 

» LEDs verdes como indicação de estado.

## **4.1 Material fornecido**

O material fornecido contém o aparelho e um terminal de conexão de barramento fornecido. Os cabos adaptadores adicionais não estão incluídos no material fornecido.

## **4.2 Vista geral dos tipos**

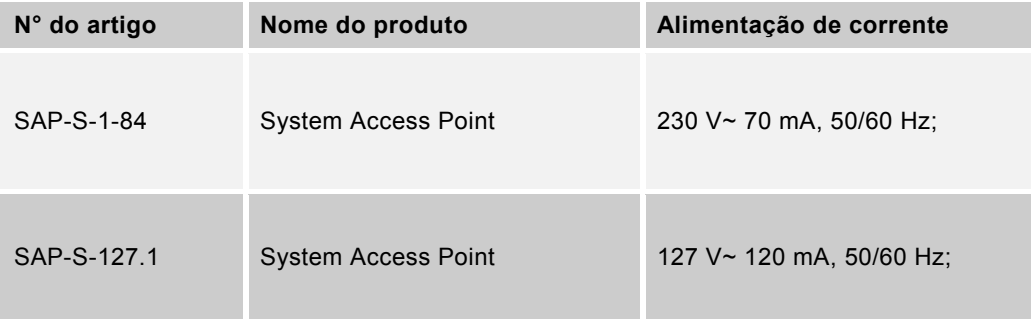

*Tab.1: Vista geral dos tipos* 

# 5 Dados técnicos

## **5.1 Vista geral**

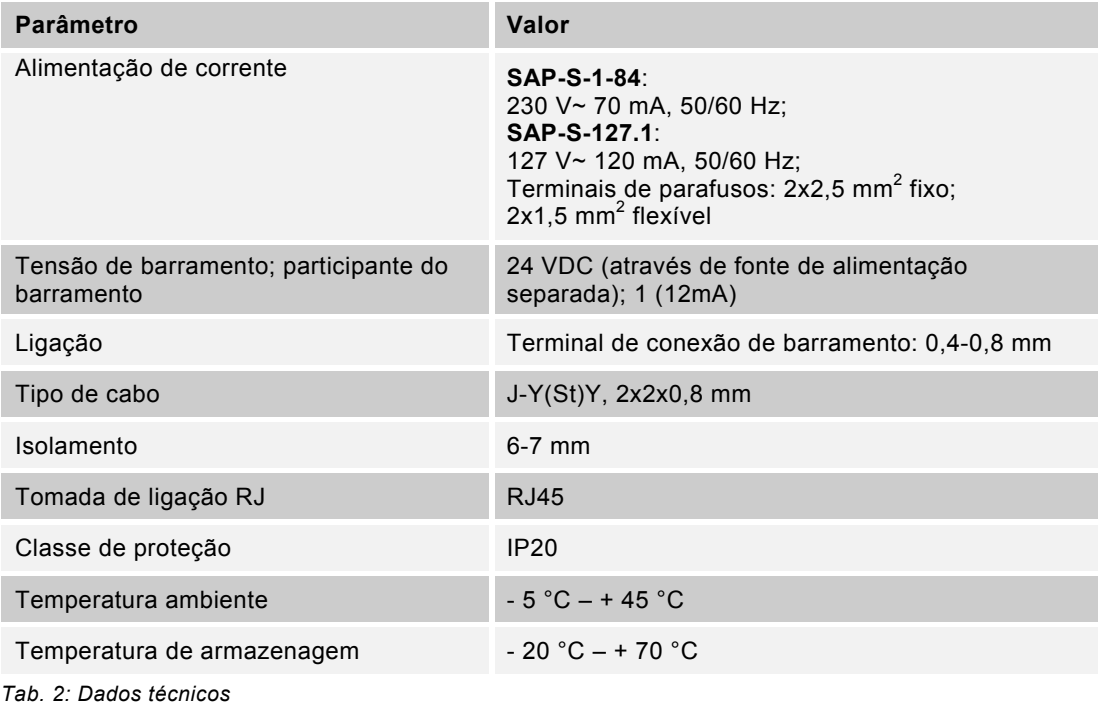

#### **5.2 Dimensões**

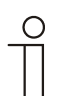

Nota...

Todas as informações sobre as dimensões são indicadas em mm.

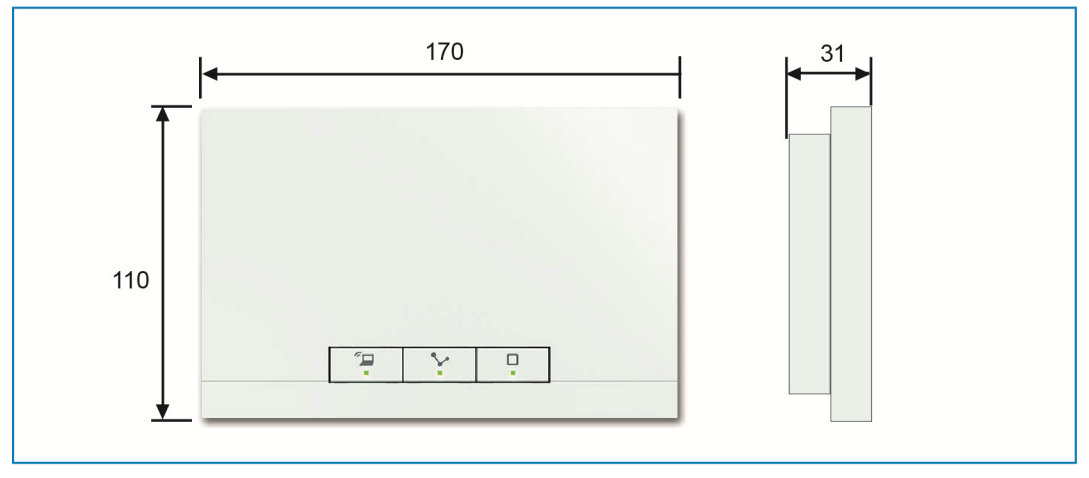

*Fig. 2: Dimensões* 

## **5.3 Esquemas de conexão**

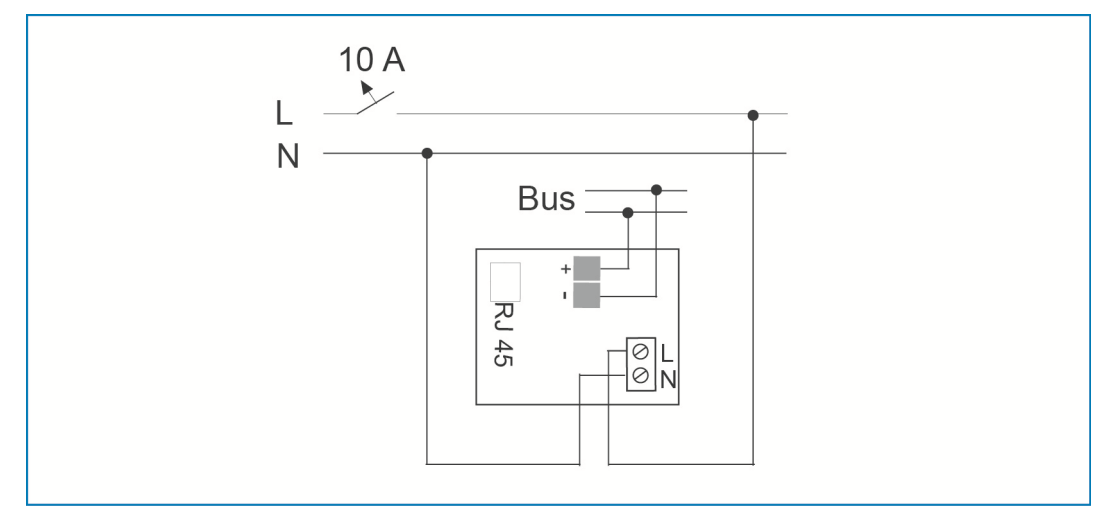

*Fig. 3: Conexão elétrica* 

## 6 Montagem

## **6.1 Instruções de planeamento**

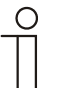

Nota...

As instruções de aplicação e planeamento para o sistema podem ser consultadas no manual do sistema do free@home. Este pode ser descarregado em www.abb.com/freeathome.

## **6.2 Instruções de segurança para a montagem**

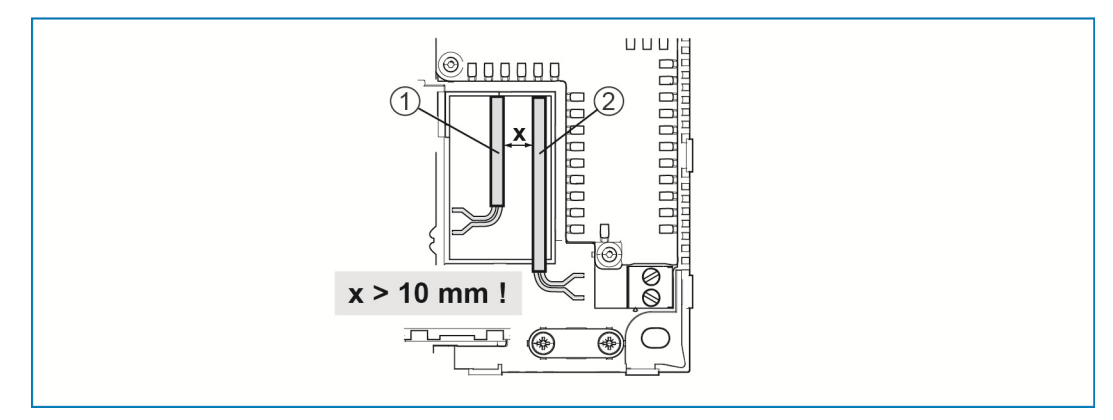

*Fig. 4: Circuitos de corrente SELV* 

[1] Linha de barramento

[2] Alimentação de 230 V

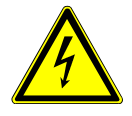

## Atenção – perigo de morte por curto-circuito

Perigo de morte por tensão elétrica no valor de 230 V no caso de curto-circuito na linha de baixa tensão.

- » Observar que deve haver uma separação de espaço (> 10 mm) dos circuitos de corrente SELV com os outros circuitos de corrente (ver Fig. 4).
- » Se a distância mínima não for alcançada, usar p. ex. mangueiras de isolamento ou fichas eletrónicas
- » Observar a polaridade correta.
- » Observar as normas aplicáveis.

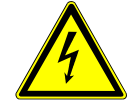

## Atenção – perigo de morte por tensão elétrica

No caso de contato direto ou indireto com peças condutoras de tensão, há uma perigosa passagem de corrente pelo corpo. As consequências são o choque elétrico, queimaduras ou a morte.

Os trabalhos nas instalações elétricas executados de forma inapropriada colocam em perigo a própria vida e a vida do utilizador. Além disso, podem ocorrer incêndios e sérios danos materiais.

- » Instalar os aparelhos somente se possuir as conhecimentos e experiência necessários sobre eletrotécnica (ver o capítulo 2.4).
- » Usar o equipamento de proteção pessoal apropriado
- » Usar ferramentas e aparelhos de medição apropriados.
- » Verificar o tipo da rede de alimentação de tensão (sistema TN-, sistema IT, sistema TT) para garantir as condições de conexão resultantes (ligação ao neutro clássica, ligação terra, medidas adicionais necessárias, etc.).

## **6.3 Montagem / instalação**

 $\bigcirc$ 

#### Nota...

Os aparelhos com acoplador de barramento integrado estão previstos para a montagem saliente fixa. A introdução do cabo é realizada através das respetivas caixas embutidas ou salientes. O cabo de barramento é sempre introduzido no lado de trás! Assim, a introdução do cabo é sempre realizada através de uma caixa embutida.

- » A ligação dos cabos CAT com patch é feita diretamente através da tomada RJ45. Utilizar apenas cabos CAT blindados!
- » No caso de instalações com conexão fixa fora da instalação, é necessário prever um dispositivo de separação que esteja facilmente acessível.
- » Nas instalações com conexão por encaixe, a caixa de tomada tem de ser montada perto da instalação e ser facilmente acessível.

A montagem pode ser realizada em 2 variantes.

## **6.3.1 Variante de montagem A**

O cabo de alimentação de 230 V, o cabo de barramento e o cabo CAT (opcional para LAN) são introduzidos pelo lado de trás. São utilizadas 2 caixas embutidas. A distância mínima entre as caixas embutidas é de, no mínimo, 80 mm.

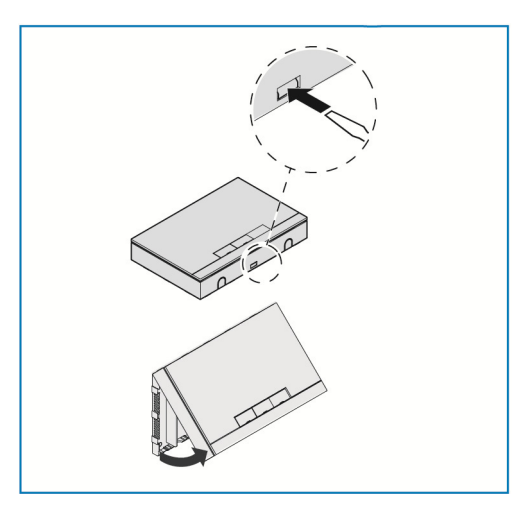

- » Abrir a tampa da caixa.
- Utilizar uma chave de fendas e introduzir a mesma na ranhura ilustrada.
- Pressionar ligeiramente o suporte para dentro e dobrar a tampa da caixa para cima.

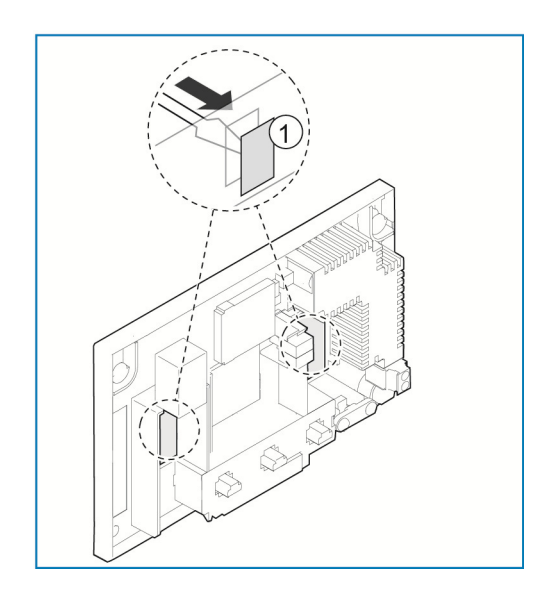

» Com uma chave de fendas, quebrar por trás os dois locais de quebra [1] para a introdução dos cabos.

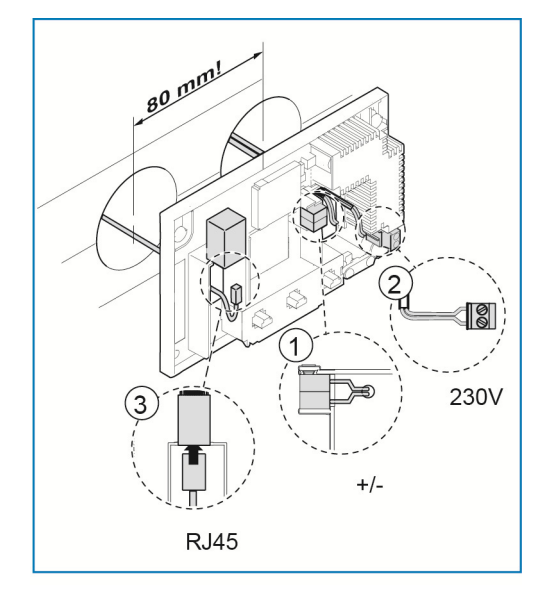

- » Conectar a linha de barramento free@home [1] ao terminal de conexão de barramento. **Observar a polaridade correta!**
- » Conectar a alimentação de 230 V [2] no bloco de terminais inferior.
- » Como opção, existe a possibilidade de conectar um cabo CAT [3] (para LAN) à tomada RJ45. **Observar os esquemas de conexões no**

**capítulo 5.3**.

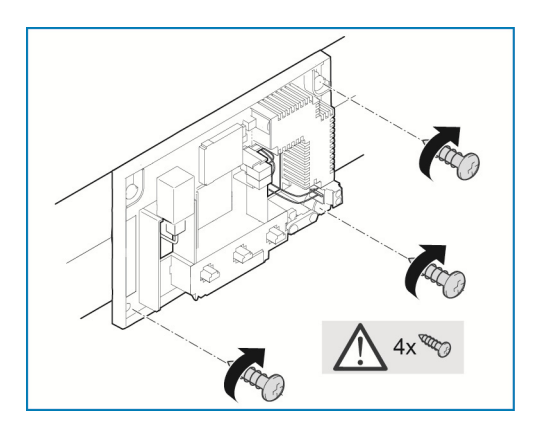

- » Desenhar os furos na parede.
- » Fixar a parede traseira com 4 parafusos à parede.

- » Posicionar a tampa da caixa na margem superior da parede traseira.
- » Fechar a tampa da caixa.

## **6.3.2 Variante de montagem B**

O cabo de barramento é introduzido no lado de trás. O cabo de alimentação de 230 V e o cabo CAT (opcional para LAN) são instalados de modo saliente e introduzidos pelo lado de baixo. Depois, é necessário utilizar apenas uma caixa embutida.

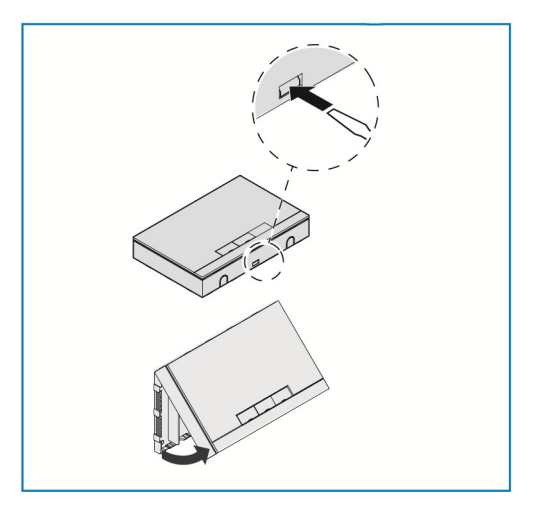

- » Abrir a tampa da caixa.
- Utilizar uma chave de fendas e introduzir a mesma na ranhura ilustrada.
- Pressionar ligeiramente o suporte para dentro e dobrar a tampa da caixa para cima.

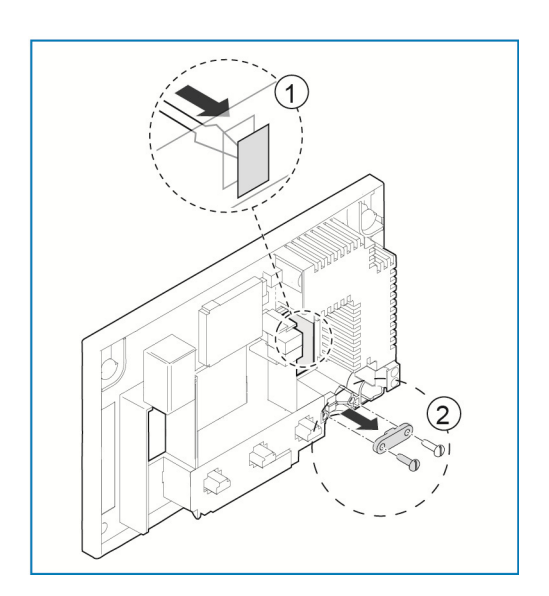

- » Com uma chave de fendas, quebrar por trás o local de quebra [1] para a introdução do cabo.
- » Desaparafusar a fixação do cabo [2].

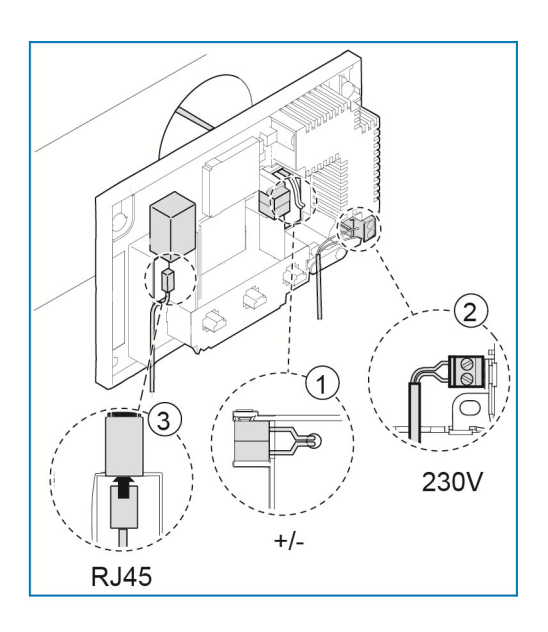

- » Conectar a linha de barramento free@home [1] ao terminal de conexão de barramento.
- **Observar a polaridade correta!** » Conectar a alimentação de 230 V [2] no bloco de terminais inferior.
- » Como opção, existe a possibilidade de conectar um cabo CAT [3] (para LAN) à tomada RJ45. **Observar os esquemas de conexões no**

- $4x^{\sqrt{2}}$
- » Desenhar os furos na parede.

**capítulo 5.3**.

- » Fixar a parede traseira com 4 parafusos à parede.
- » Voltar a aparafusar a fixação do cabo.

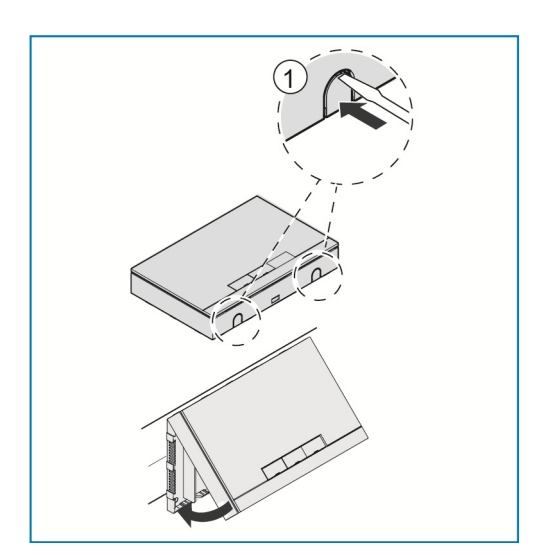

- » Com uma chave de fendas, quebrar os locais de quebra [1] para a introdução do cabo pelo lado de baixo.
- » Posicionar a tampa da caixa na margem superior da parede traseira.
- » Fechar a tampa da caixa.

## 7 Colocação em funcionamento

A colocação em funcionamento é feita através da interface web do System Access Point.

O System Access Point estabelece a conexão entre os participantes do free@home e o smartphone, o tablet ou o PC. Durante a colocação em funcionamento, através dele os participantes são identificados e programados.

Os aparelhos que estão conectados fisicamente ao barramento free@home registam-se automaticamente no System Access Point. Eles transmitem informações sobre o seu tipo e funções compatíveis.

Nos seguintes capítulos, é descrita a colocação em funcionamento do System Access Point.

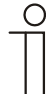

#### Nota...

Todos os aparelhos do sistema devem ser cableados corretamente e conectados na linha de barramento!

- » A colocação em funcionamento é feita através do System Access Point.
- » Para a colocação em funcionamento é necessário um smartphone, tablet ou PC. Recomendação: conectar o aparelho por WLAN com um smartphone, tablet ou PC.
- » Não é necessário um software adicional.
- » Para a colocação em funcionamento através do smartphone ou tablet, recomendamos a utilização da App free@home que pode ser descarregada gratuitamente da App Store (para iOS) ou da Google Play Store (para Android).

## **7.1 Requisitos do sistema**

## **Interface de utilizador**

Para abrir a interface de utilizador web do System Access Point é necessário um computador com adaptador de rede LAN ou WLAN e browser de internet instalado.

Como browser recomendamos:

- » Firefox (a partir da versão 9)
- » Internet Explorer (a partir da versão 11)
- » Google Chrome
- » Safari

#### **App free@home**

Para a instalação da App free@home é necessário um smartphone ou tablet com o sistema operativo Android (a partir de 4.4) ou iOS (a partir de iOS 7).

#### **Rede doméstica**

Para poder aceder simultaneamente à App free@home e aos serviços de internet (p. ex. e-mail) durante a operação normal, é necessário incorporar o System Access Point na sua rede doméstica existente após a colocação em funcionamento. Para isso, é necessário um router com interface Ethernet ou WLAN.

## **7.2 Ligação à rede**

Durante a colocação em funcionamento, o System Access Point disponibiliza uma própria WLAN, de modo a poder ser confortavelmente programado, mesmo se não existir uma infraestrutura de rede.

No estado final, o System Access Point deve estar configurado como participante dentro da infraestrutura de rede existente. O System Access Point pode ser conectado à infraestrutura de rede doméstica através da porta Ethernet incorporada ou através da antena WLAN integrada.

## **7.2.1 Ligação através da WLAN**

Se não existir a possibilidade de conectar o System Access Point por cabo ao router de internet, o System Access Point pode ser registado como Client na rede WLAN existente.

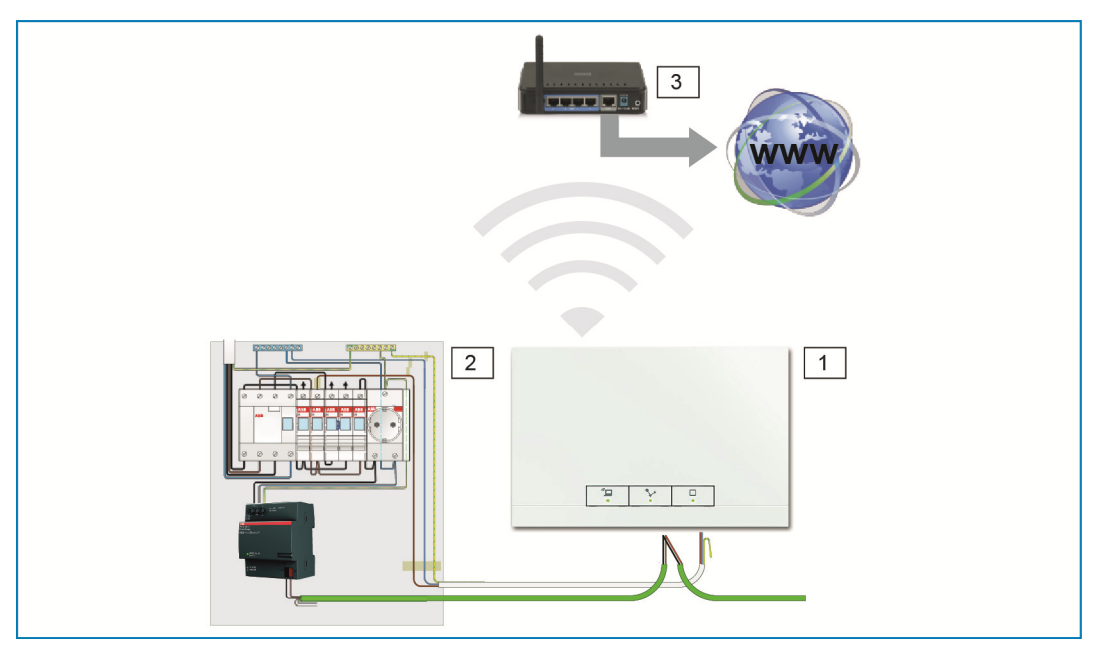

*Fig. 5: Ligação através da WLAN* 

- [1] System Access Point
- [2] Distribuição
- [3] Router IP

## **7.2.2 Ligação através do cabo patch**

Se o System Access Point e o router de internet estiverem instalados lado a lado, eles podem ser conectados com um cabo patch.

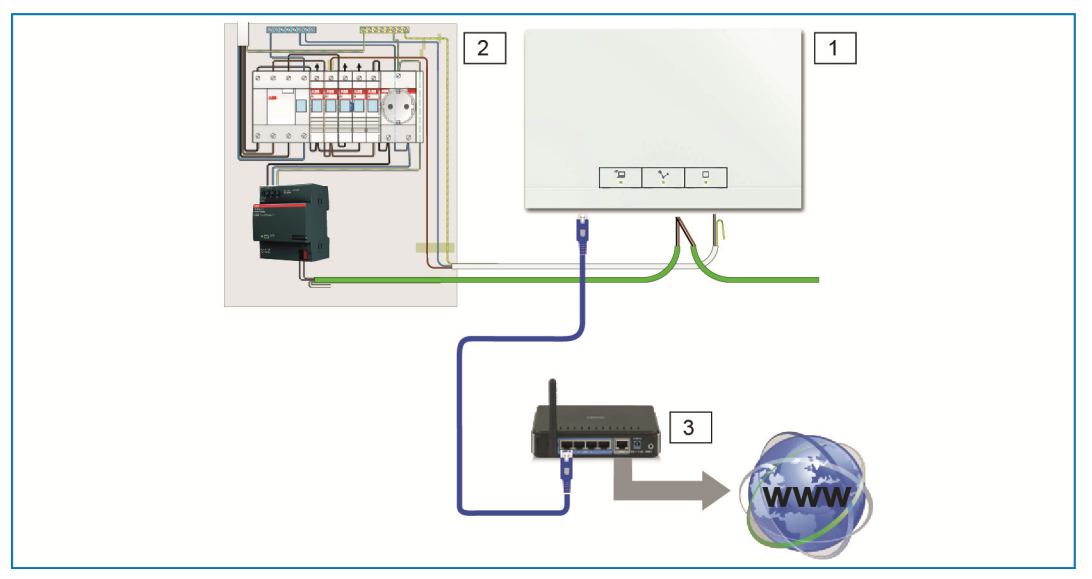

*Fig. 6: Ligação através do cabo patch* 

- [1] System Access Point
- [2] Distribuição
- [3] Router IP

## **7.2.3 Ligação através do cabo de instalação no caso de cablagem estruturada**

Se o System Access Point for conectado através de um cabo de instalação CAT, este pode ser conectado através de um adaptador LSA à tomada RJ45.

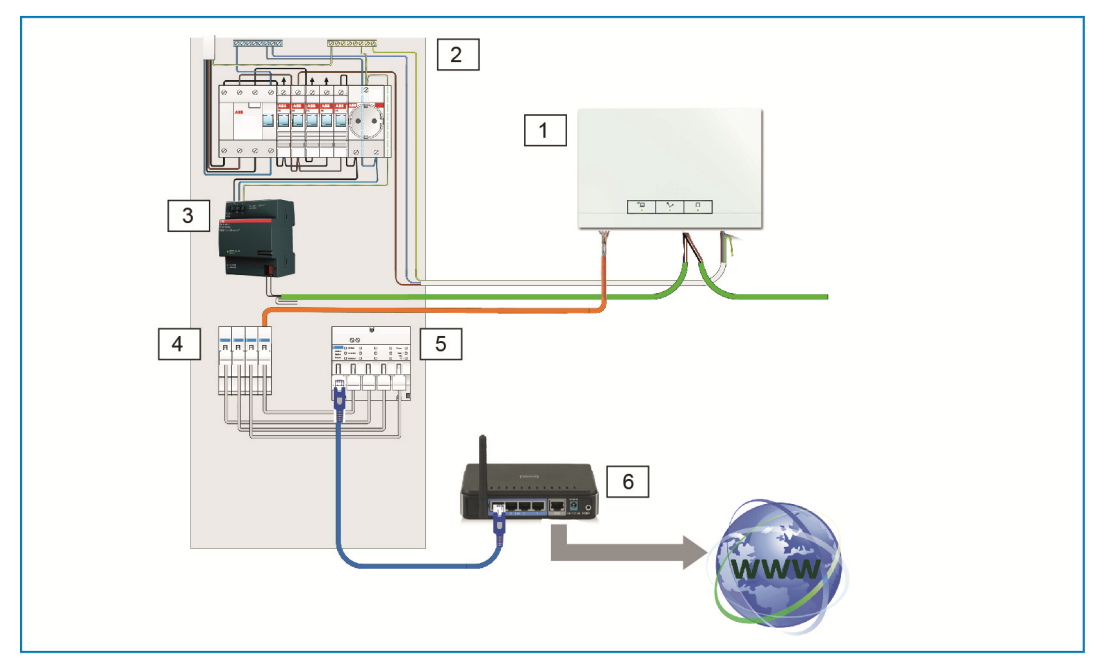

*Fig. 7: Ligação com cablagem estruturada* 

- [1] System Access Point
- [2] Distribuição
- [3] Alimentação de tensão
- [4] Terminais patch Ethernet
- [5] Switch
- [6] Router IP

## **7.3 Estabelecer a ligação à interface de utilizador do System Access Point**

Para estabelecer a ligação são necessárias informações sobre as configurações da rede.

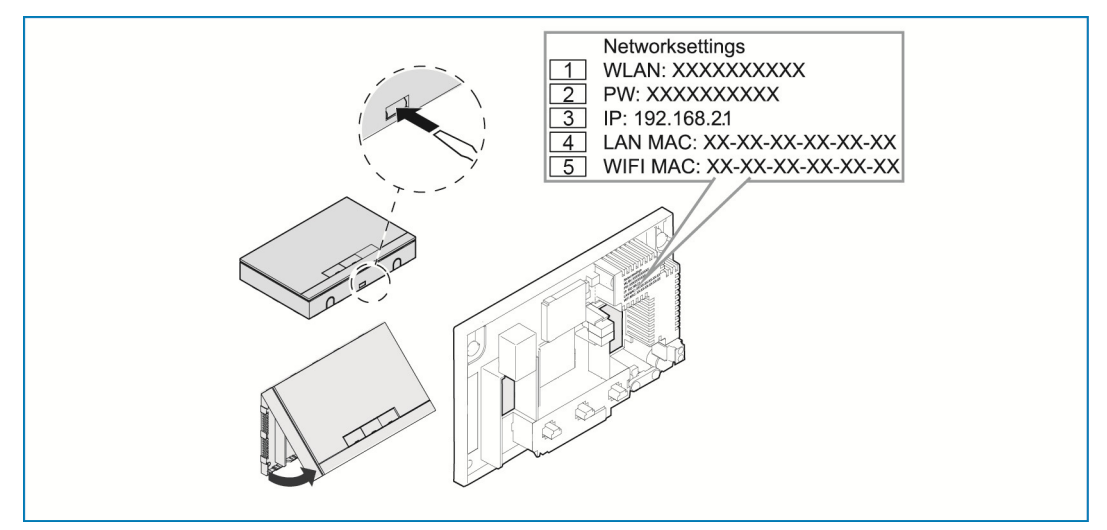

*Fig. 8: Impressão na fonte de alimentação* 

- [1] Código WLAN (SSID)
- [2] Palavra-passe
- [3] Endereço IP
- [4] Endereço MAC LAN
- [5] Endereço MAC WIFI
- » Abrir a tampa do System Access Point.
- As informações sobre as configurações da rede estão impressas na fonte de alimentação.

Em seguida, usar uma das seguintes possibilidades para abrir a interface de utilizador do System Access Point.

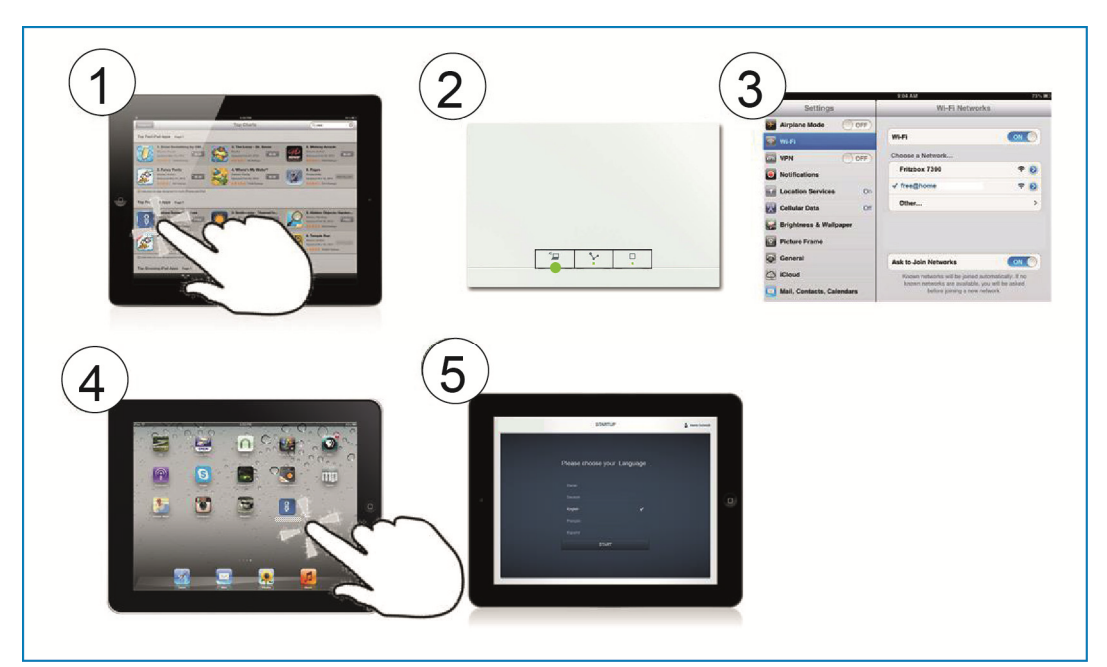

## **7.3.1 Variante A: estabelecer a ligação com smartphone/tablet**

*Fig. 9: Ligação com smartphone* 

- [1] Instalar a App free@home gratuita para Android ou iOS.
- [2] Ligar o System Access Point à corrente elétrica.

Prestar atenção para que o modo de Accesspoint [2] esteja ativado (tecla esquerda acesa). Caso contrário, pressionar a tecla Accesspoint para ativar o mesmo.

- [3] Conectar o aparelho final com a WLAN do System Access Point (SSID: SysAPXXXX). Introduzir a palavra-passe (ver capítulo 0).
- [4] Iniciar a App.
- [5] A App estabelece automaticamente a ligação ao System Access Point.

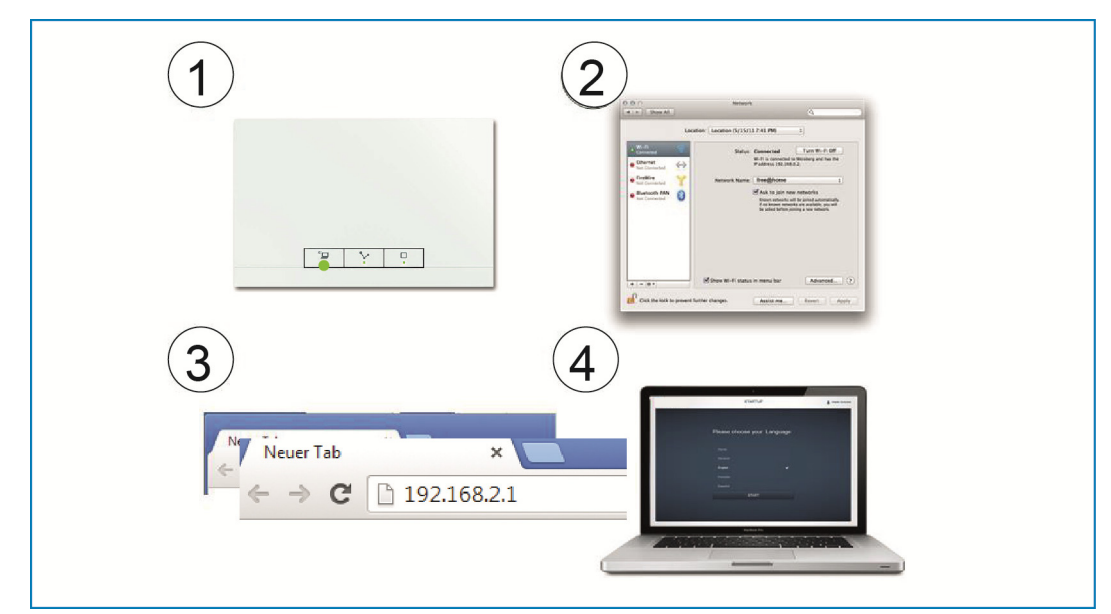

## **7.3.2 Variante B: estabelecer a ligação com o PC através da WLAN**

*Fig. 10: Ligação com PC através da WLAN* 

[1] Ligar o System Access Point à corrente elétrica.

Prestar atenção para que o modo de Accesspoint esteja ativado (tecla esquerda acesa). Caso contrário, pressionar a tecla Accesspoint para ativar o mesmo.

- [2] Conectar o PC com a WLAN do System Access Point (SSID: SysAPXXXX). Introduzir a palavra-passe (ver capítulo 0).
- [3] Iniciar o browser de internet. Introduzir o endereço IP "192.168.2.1" na linha de endereço e confirmar o mesmo.
- [4] A conexão ao System Access Point está estabelecida.

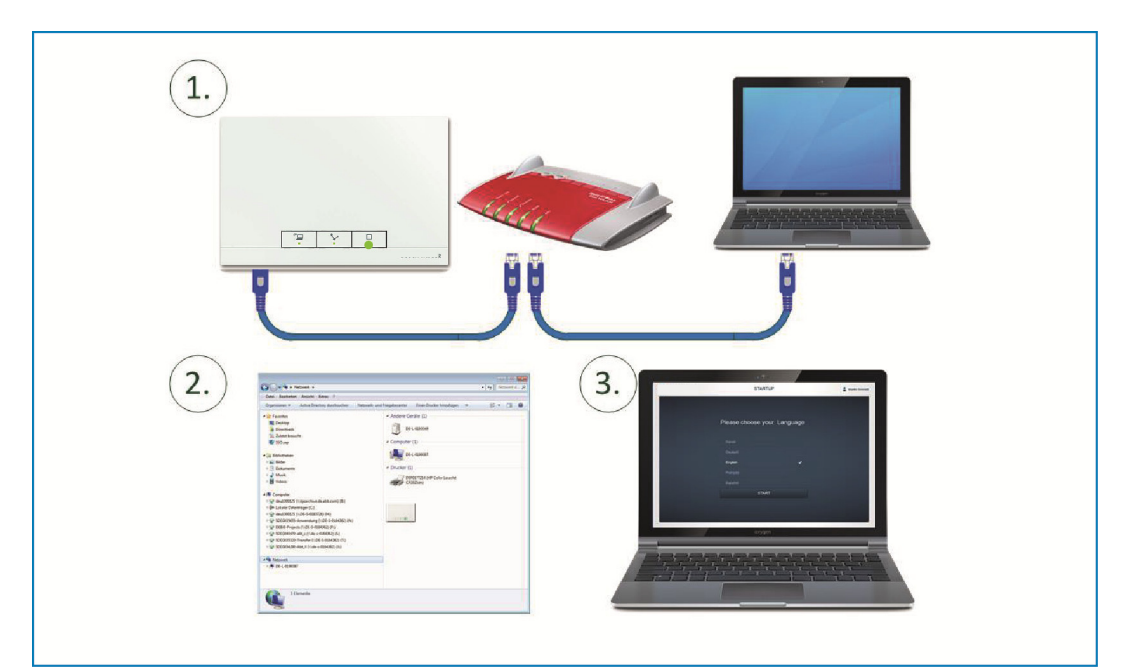

## **7.3.3 Variante C: estabelecer a ligação com o PC através do cabo patch**

*Fig. 11: Ligação com PC através do cabo patch* 

- [1] Conectar o System Access Point e o PC com o router.
- [2] Ligar o System Access Point à corrente elétrica.

Prestar atenção para que o modo de Accesspoint **não** esteja ativado. Se estiver ativado, pressionar a tecla Accesspoint para desativar o mesmo.

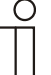

## Nota...

Agora, o System Access Point funciona como um "DHCP Client". Isso  $\perp$  significa que ele está acessível através do endereco IP que foi automaticamente atribuído pelo router.

Abrir a interface de utilizador do System Access Point. Para tal, existem 2 possibilidades:

**A -** Abrir o Windows Explorer do seu PC. Em "Rede" é exibido o System Access Point como dispositivo. Com um duplo clique sobre o dispositivo, abrir a interface de utilizador (requisito: o computador tem de suportar UPnP).

**B -** Introduzir o endereço IP que foi automaticamente atribuído pelo router na linha de endereço (o IP atribuído pode ser consultado na interface de utilizador do seu router).

Exemplo Fritzbox: em "Rede doméstica > Rede", configurar a vista para "Avançado" para exibir os endereços IP.

[3] A conexão ao System Access Point está estabelecida.

## **7.4 Mais esclarecimentos sobre as funções da rede**

### **7.4.1 Modo de Accesspoint**

O modo de Accesspoint está previsto para a colocação em funcionamento do sistema. O System Access Point estabelece uma própria WLAN e age como servidor DHCP (os dispositivos que estabelecem um ligação como Client com a WLAN recebem automaticamente um endereço IP).

#### **Vantagem:**

O sistema também pode ser colocado em funcionamento e operado sem um router existente (p. ex. Fritzbox)

#### **Desvantagem:**

No modo de Accesspoint, o System Access Point não consegue estar simultaneamente ligado ao router de internet. Por isso, para uma operação contínua, o System Access Point deve estar configurado como LAN ou WLAN Client. Assim, os utilizadores podem navegar simultaneamente com os seus dispositivos pela internet e operar o sistema free@home sem ter de mudar entre as diferentes redes WLAN.

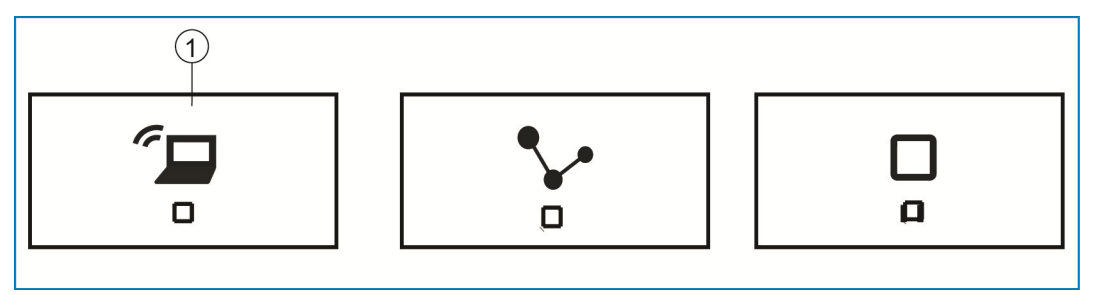

*Fig. 12: Tecla Accespoint* 

[1] Tecla Accespoint

- » Pressionar a tecla Accesspoint [1] para ativar ou desativar o modo de Accesspoint. Durante a primeira colocação em funcionamento, o modo de Accesspoint está automaticamente ativado.
- » O nome da rede (SSID), a palavra-passe WLAN e o endereço IP do System Access Point podem ser consultados nos dados que estão impressos na fonte de alimentação (ver capítulo 0).

## **7.4.2 Modo LAN / WLAN Client**

Se já existir um router, recomendamos que o System Access Point seja ligado à rede como Client através da LAN ou WLAN.

Para ativar o modo Client, existem as seguintes possibilidades:

- » **A -** Antes da colocação em funcionamento, conectar o System Access Point com o router através da LAN. O cabo conectado é automaticamente reconhecido e o modo de Accesspoint desativado. O System Access Point recebe automaticamente o endereço IP que é atribuído pelo router. Durante a tentativa para estabelecer a ligação, a indicação de ligação pisca. Depois de estabelecer a ligação, a indicação de ligação fica permanentemente acesa.
- » **B -** Depois da colocação em funcionamento, conectar o System Access Point com o router através da LAN. Para tal, o modo de Accesspoint tem de ser desativado manualmente. Esse procedimento pode ser realizado no próprio aparelho pressionado a tecla ou nas configurações da rede da interface de utilizador. O System Access Point recebe automaticamente o endereço IP que é atribuído pelo router. Durante a tentativa para estabelecer a ligação, a indicação de ligação pisca. Depois de estabelecer a ligação, a indicação de ligação fica permanentemente acesa.
- » **C -** Depois da colocação em funcionamento, conectar o System Access Point com o router através da WLAN. Esse procedimento tem de ser realizado através das configurações da rede da interface de utilizador. Aí, deve-se escolher o nome\* da rede com a qual pretende estabelecer uma ligação e introduzir o código da rede. O System Access Point recebe automaticamente o endereço IP que é atribuído pelo router. Durante a tentativa para estabelecer a ligação, a indicação de ligação pisca. Depois de estabelecer a ligação, a indicação de ligação fica permanentemente acesa.

O modo de Accesspoint pode ser novamente ativado a qualquer altura. Se desativar o modo de Accesspoint, o modo LAN Client ou, se o mesmo foi configurado, o WLAN Client é automaticamente ativado.

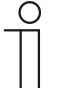

### Nota...

A lista dos nomes propostos para a rede (SSIDs) é criada durante o procedimento de arranque do System Access Point. As redes WLAN que neste momento não estão acessíveis não são exibidas na lista das propostas.

## **7.5 Efetuar os ajustes básicos da interface de utilizador**

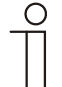

Nota... Para mais informações, consultar as ajudas online das respetivas páginas pressionando o botão "?".

Durante a primeira colocação em funcionamento, será solicitado a introduzir os seguintes dados básicos (assistente de configuração automático!).

Os dados são guardados no System Access Point. A introdução dos dados pode ser ignorada, no entanto, pode levar a limitações significativas. Mas a introdução pode ser realizada posteriormente a qualquer altura.

#### **Língua**

Seleciona a língia dos textos exibidos. Estão disponíveis as seguintes línguas:

- » Alemão
- » Dinamarquês
- » Inglês
- » Espanhol
- » Finlandês
- » Francês
- » Italiano
- » Norueguês
- » Holandês
- » Polaco
- » Português
- » Russo
- » Sueco
- » Chinês

**Local**  Serve de base para a função Astro.

**Hora / data** 

Ajusta a hora do sistema. A hora é automaticamente sincronizada de existir uma ligação à internet.

**Nome de utilizar / palavra-passe** 

Permite proteger as configurações contra um ajuste errado. Existe a possibilidade de adicionar posteriormente outros utilizadores.

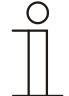

Nota...

A palavra-passe tem de possuir, no mínimo, 4 caracteres.

#### **Nome da instalação**

Nome com o qual o dispositivo é exibido dentro da rede IP.

## **7.6 Estrutura do menu principal**

O menu principal é a base de partida para todos os outros passos.

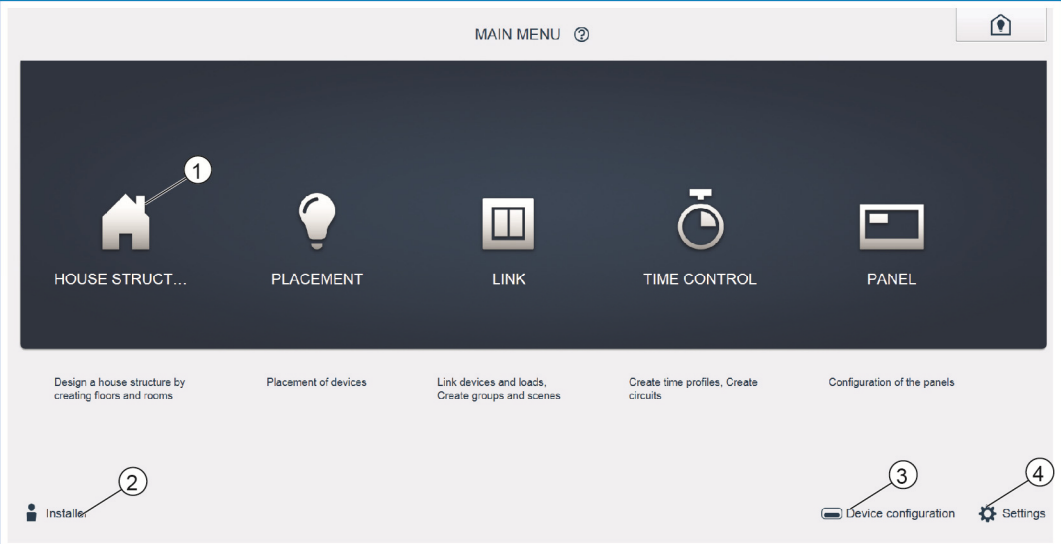

*Fig. 13: Menu principal* 

- [1] Tópicos de menu
- [2] Utilizador registado
- [3] Menu "Configuração do aparelho"
- [4] Menu "Definições"

Na área do centro existem tópicos de menu [1] que têm de ser sucessivamente processados para a configuração (da esquerda para a direita). Visto que os passos estão interligados entre si, eles permanecem desativados até que o passo anterior esteja processado.

Em baixo à esquerda é indicado qual o utilizador [2] que está registado.

Além disso, os menus "Configuração do aparelho" [3] e "Definições" [4] podem ser acedidos a partir do menu principal.

## **7.7 Estrutura da área de trabalho**

A área de trabalho dos tópicos de menu "Estrutura da casa", "Atribuição" e "Conexão" é dividida em duas áreas: a planta baixa (área de trabalho) no lado esquerdo e a vista de lista no lado direito.

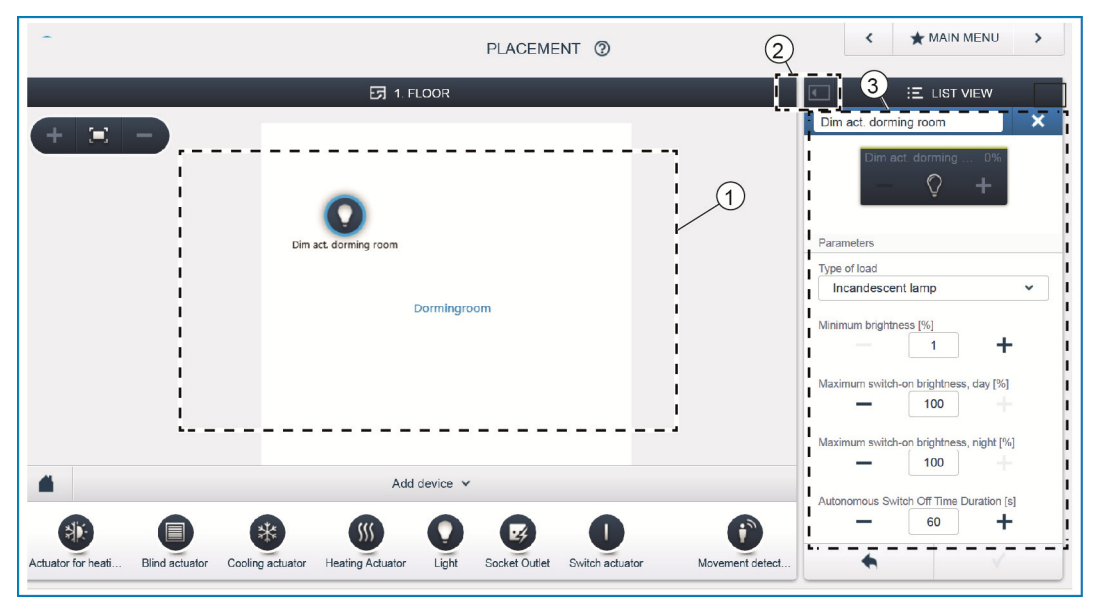

*Fig. 14: Área de trabalho* 

- [1] Planta baixa (área de trabalho)
- [2] Ampliar/diminuir
- [3] Vista de lista

A respetiva área pode ser ampliada ou reduzida através da barra do título [2].

Todas as ações podem ser realizadas na planta baixa [1], como também na vista de lista [3].

Se for realizada uma alteração na planta baixa [1], essa alteração também é realizada na vista de lista [3] e vice-versa.

Ambas as áreas apresentam diferentes vistas da mesma configuração. Enquanto a planta baixa apresenta uma vista gráfica e permite a operação por Drag&Drop, a vista de lista apresenta uma vista em forma de tabela geral.

## **7.8 Criar a estrutura da casa**

O primeiro passo da configuração é a criação da estrutura da casa.

Aqui é criada uma vista digital da habitação ou da casa com todos os andares e divisões. Estas informações são utilizadas no próximo passo para atribuir uma função aos aparelhos existentes na casa e de posicionar os mesmos no seu local de montagem. Além disso, a planta baixa criada aqui é utilizada, após a colocação em funcionamento, para a visualização da instalação e como ajuda de orientação para os consumidores conectados.

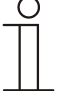

#### Nota...

Se forem usados aparelho no exterior como, por exemplo, lâmpadas em varandas ou no jardim, deve-se criar uma divisão para isso, como "Varanda" ou "Jardim" de modo a poder posicionar os aparelhos aí.

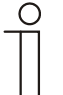

#### Nota...

Para mais informações, consultar as ajudas online das respetivas páginas pressionando o botão "?".

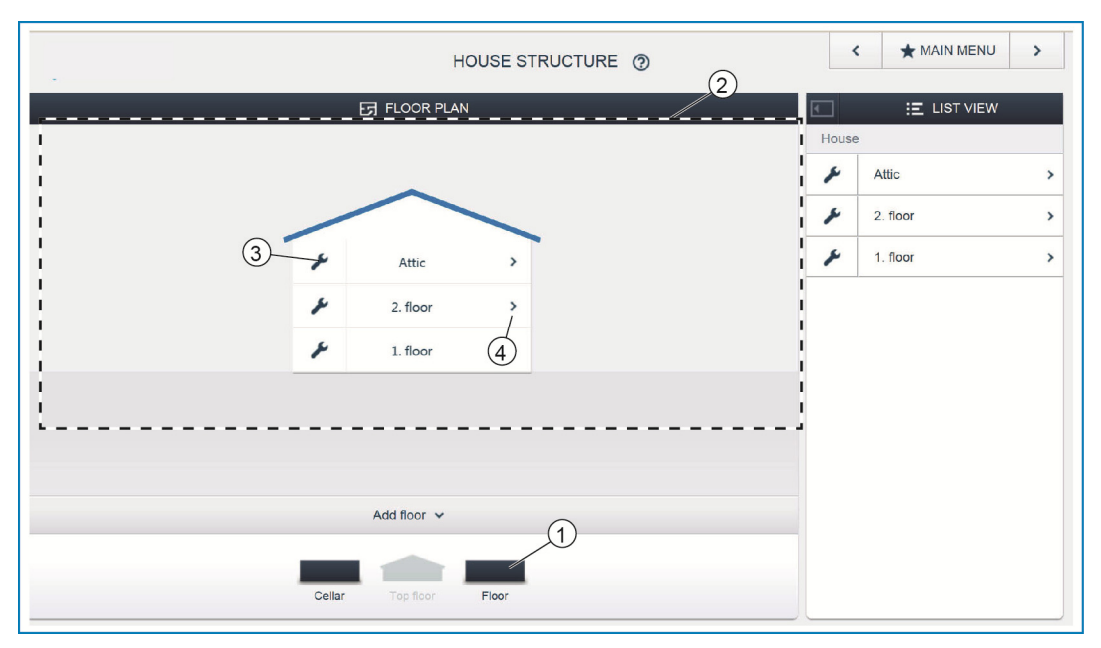

*Fig. 15: Vista dos andares* 

» Com a função Drag&Drop, arrastar o símbolo do andar [1] pretendido para a área de trabalho [2].

Para renomear o andar:

- » Clicar no símbolo da chave de parafusos [3].
- O andar selecionado é exibido na vista de lista e pode ser renomeado aí. Para adicionar divisões ao andar:
- » Clicar no símbolo da seta do andar [4] pretendido.
- A planta baixa do andar selecionado é exibida na área de trabalho.

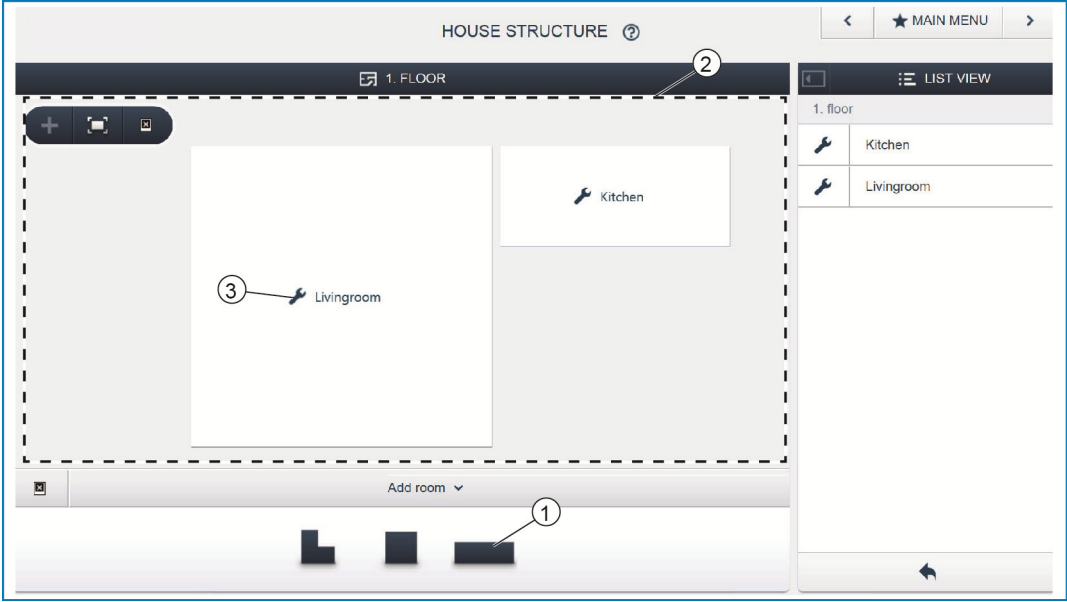

*Fig. 16: Planta baixa do andar* 

» Com a função Drag&Drop, arrastar o símbolo da divisão [1] pretendida para a área de trabalho [2].

Para renomear a divisão:

- » Clicar no símbolo da chave de parafusos [3].
- A divisão selecionada é exibida na vista de lista e pode ser renomeada aí.

## **7.9 Atribuir os aparelhos às divisões**

No próximo passo, os aparelhos conectados no sistema devem ser identificados, ou seja, eles são atribuídos, de acordo com a sua função, a uma divisão e recebem um nome descritivo.

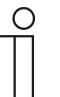

#### Nota...

Na barra "Adicionar aparelho" são apenas exibidas as aplicações que realmente podem ser conectadas ao sistema.

Elas só são exibidas até serem arrastadas com a função Drag&Drop para a planta baixa. A lista torna-se cada vez mais pequena à medida que os aparelhos são posicionados.

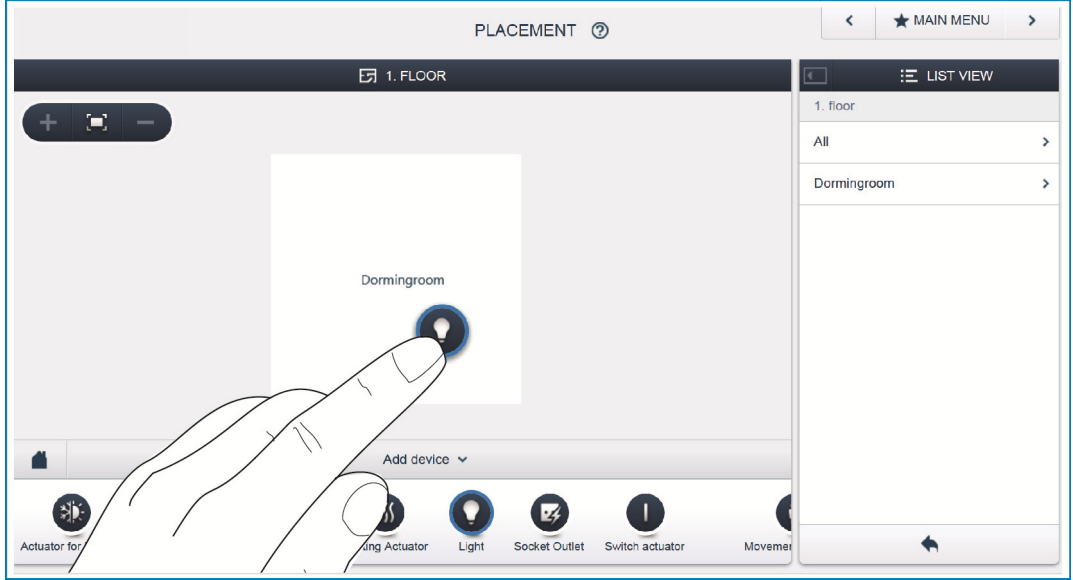

*Fig. 17: Adicionar aparelho* 

» Selecionar da barra "Adicionar aparelho" a aplicação desejada e puxá-la com a função Drag&Drop para a planta baixa na área de trabalho.

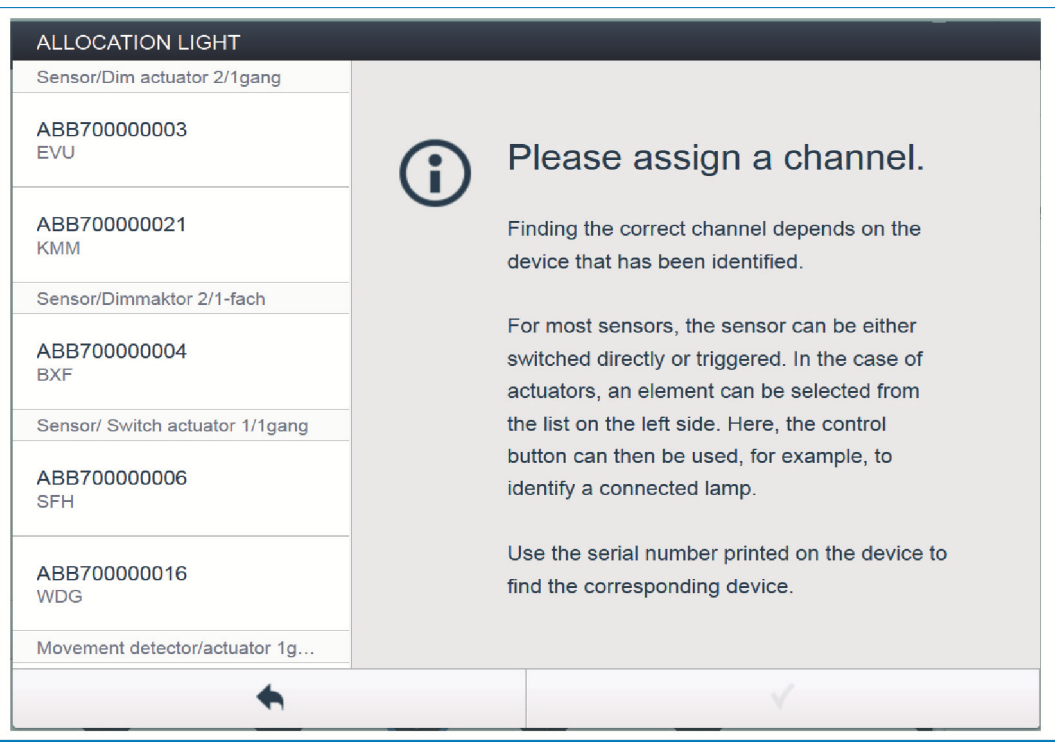

*Fig. 18: Atribuição* 

- Abre-se automaticamente uma janela popup, na qual estão listados todos os aparelhos adequados à aplicação selecionada.

Se, após o posicionamento na planta baixa, existirem vários aparelhos para seleção na janela popup, é necessário escolher o aparelho que irá comutar a função pretendido.

A identificação do aparelho desejado só pode ser feita de 3 modos.

## **7.9.1 Identificação dos aparelhos**

#### **Identificação através do número de série**

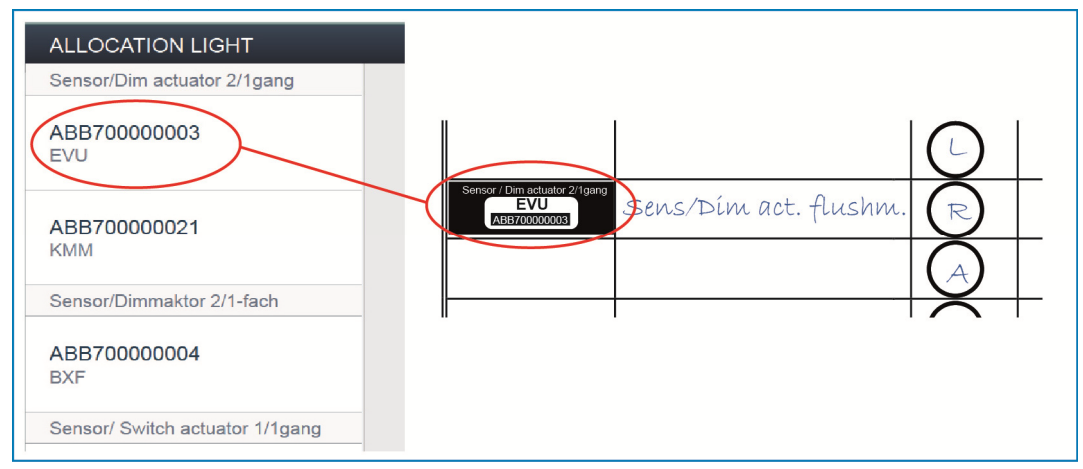

*Fig. 19: Identificação através do número de série* 

» Comparar os números curtos de 3 dígitos do Identlabel, que deve estar colado no plano do aparelho, com os números na lista e identificar o aparelho procurado e o canal procurado.

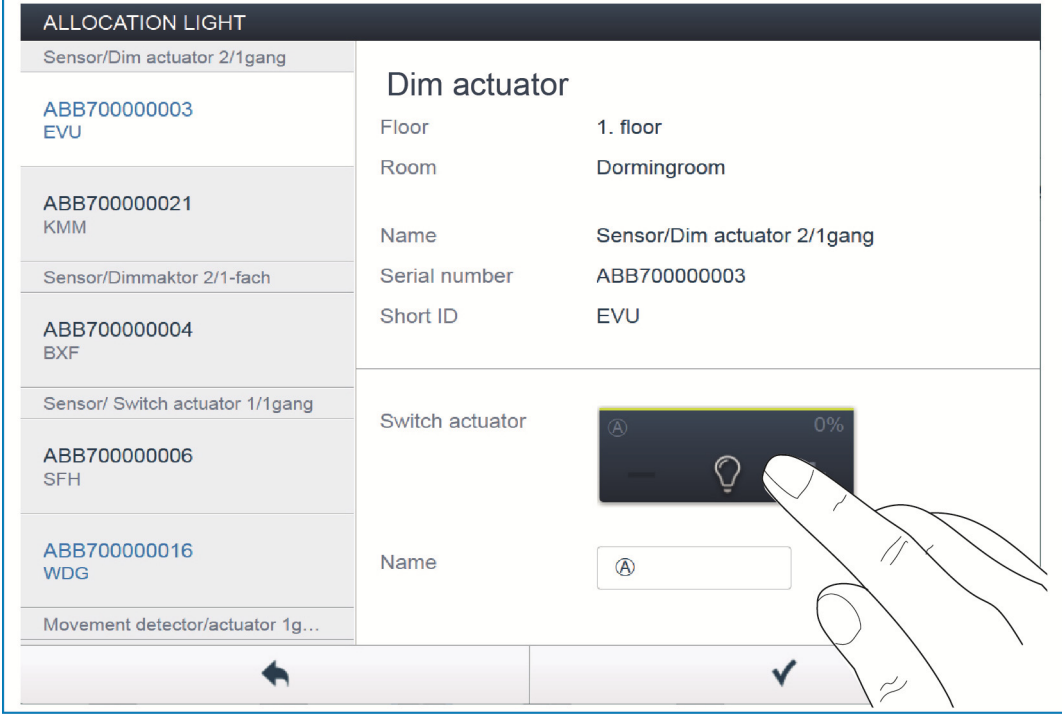

**Identificação por ligação (só adequado para atuadores)** 

*Fig. 20: Identificação por ligação* 

- » Selecionar um aparelho e um canal da lista.
- » Acionar o botão na vista detalhada do aparelho.
- O consumidor conectado é ligado.
- » Continuar até ter encontrado o aparelho procurado.

## **Identificação através da operação no próprio local**

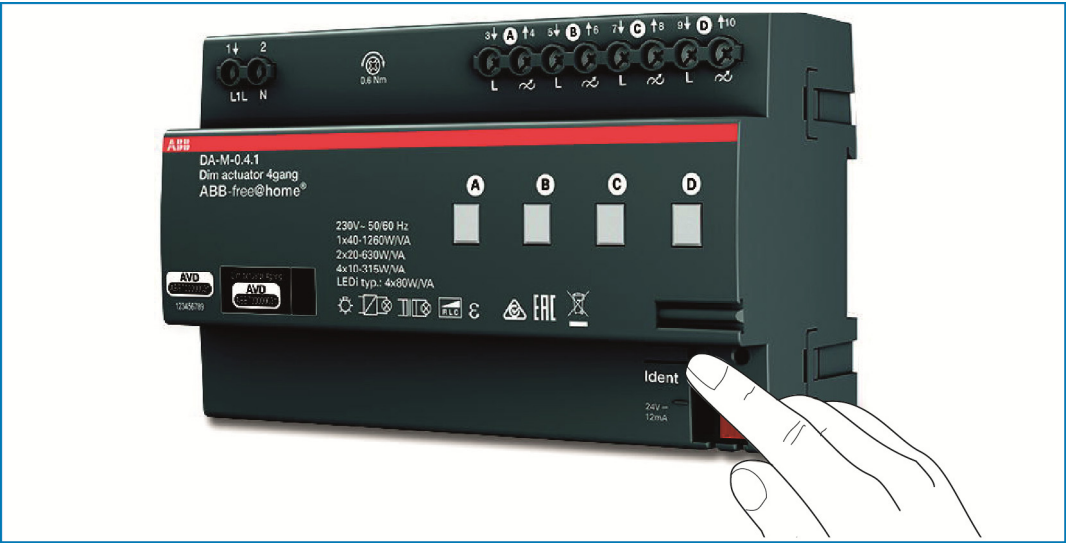

*Fig. 21: Identificação através da operação no próprio local* 

- » Ir até ao aparelho que deve ser conectado com a aplicação selecionada.
- » Premir a tecla "Ident" no aparelho.
- O aparelho correspondente é automaticamente selecionado. No caso de um atuador com vários canais, é ainda necessário escolher o canal correto.

#### **7.9.2 Dar um nome**

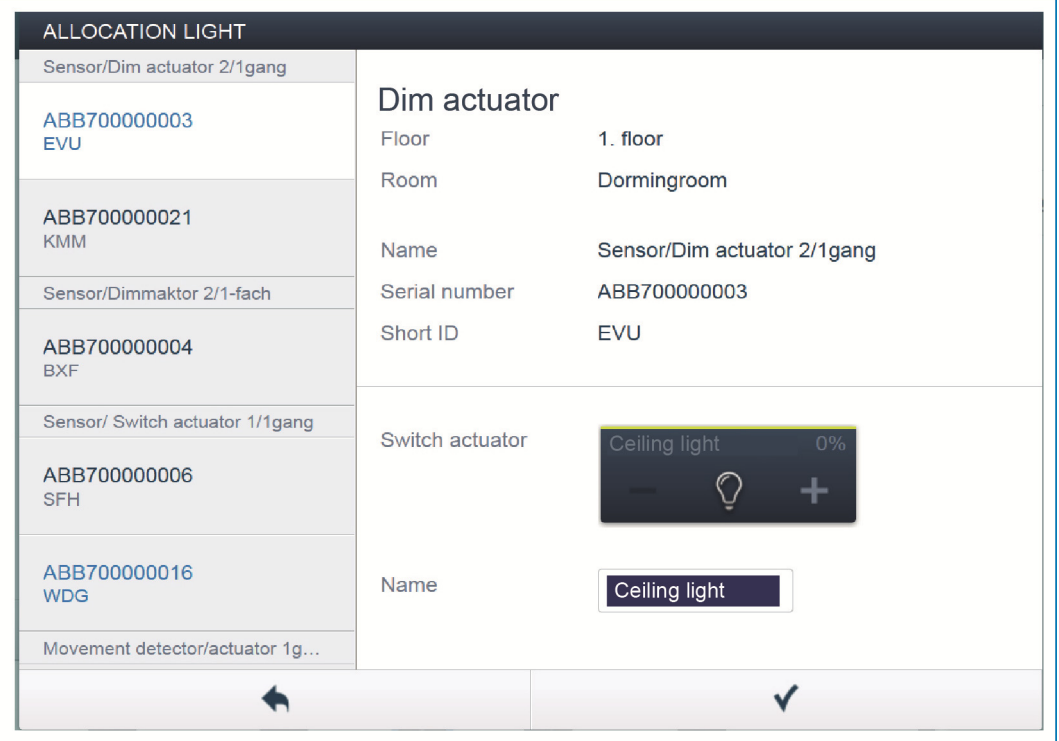

*Fig. 22: Dar um nome* 

- » Dar um nome de fácil compreensão, sob o qual a aplicação será indicada posteriormente (p. ex. "luz do teto").
- » Acionar o sinal de verificação em baixo, à direita, para confirmar as suas entradas.

## **7.10 Possibilidades de ajuste por canal**

Para cada canal, é possível fazer ajustes gerais e ajustes de parâmetros especiais.

## **Selecionar o aparelho**

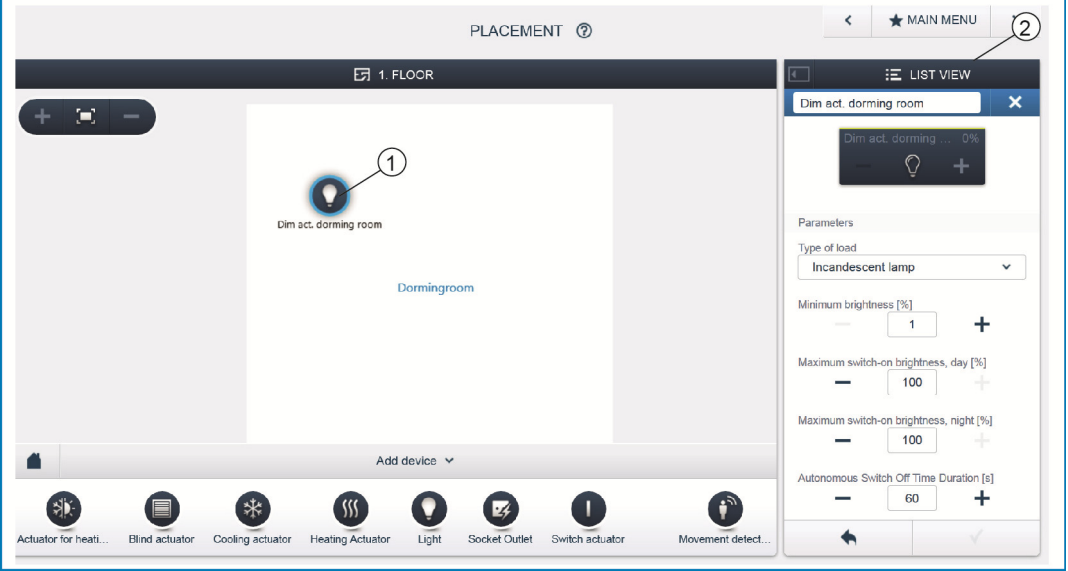

*Fig. 23: Selecionar o aparelho* 

» Selecionar o símbolo do aparelho [1] na planta baixa da vista de trabalho.

São mostradas todas as possibilidades de ajuste para o respectivo canal na vista de lista [2].

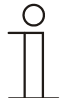

#### Nota...

Os possíveis ajustes dos parâmetros dos diversos aparelhos podem ser consultados no manual técnico do respetivo aparelho.

### **7.11 Fazer conexões**

Os sensores e atuadores registados no passo "Atribuição" podem agora ser conectados entre si para realizar comutações de LIGAR/DESLIGAR, comutações, cenas, etc.

#### **7.11.1 Conectar atuador e sensor**

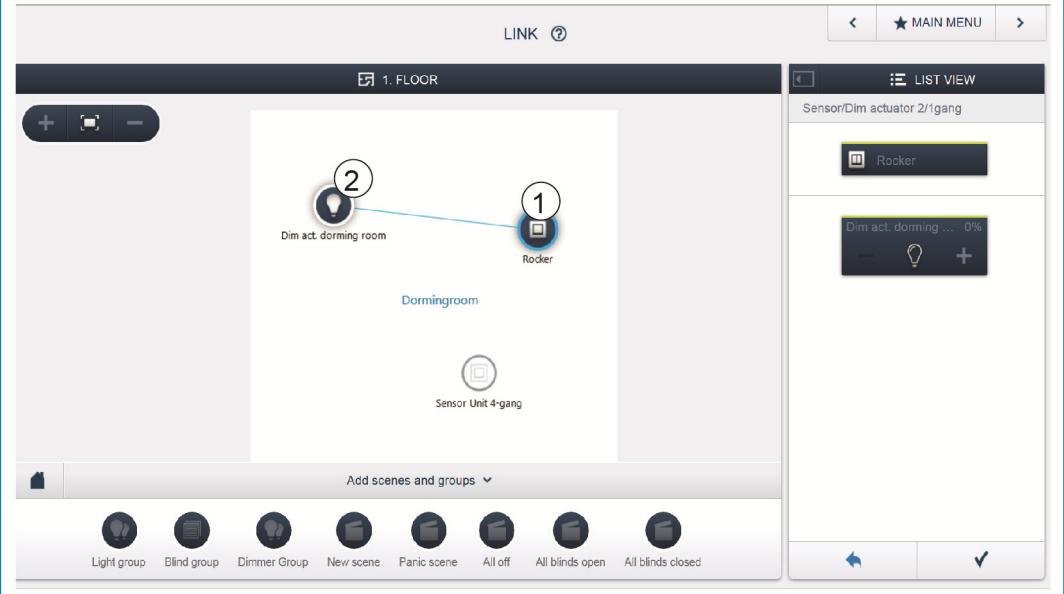

*Fig. 24: Conectar atuador e sensor* 

- » Para conectar um atuador com um sensor, clicar primeiro no sensor [1] pretendido que deve comandar o atuador e então no atuador [2].
- » Acionar o sinal de verificação em baixo, à direita, para confirmar as suas entradas.
- Uma linha de conexão azul mostra a conexão entre ambos os aparelhos. A configuração feita é automaticamente transmitida para os aparelhos. A transmissão pode levar alguns segundos (de acordo com o número dos aparelhos afetados). Durante a transmissão, é mostrada uma barra de progresso ao redor dos aparelhos afetados.
- Após a conclusão da transmissão, o sensor pode ser comandado diretamente no local.

## **7.11.2 Possibilidades de comutação**

Existem diversas possibilidades de comutação.

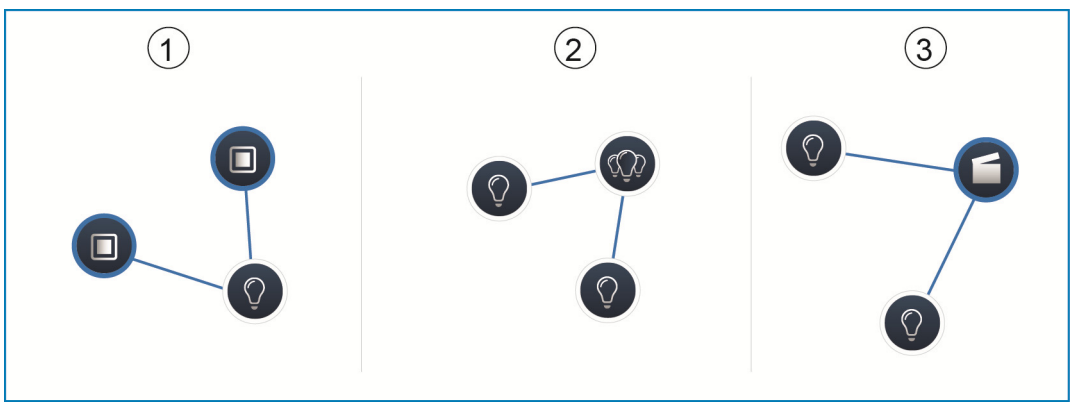

*Fig. 25: Possibilidades de comutação* 

- [1] Comutação
- [2] Comutação em grupo [3] Cena

## **Comutação [1]**

Um atuador é conectado a um ou vários sensores.

## **Comutação em grupo [2]**

Vários atuadores do mesmo tipo (p. ex. todas as luzes de um corredor, todos os estores de uma divisão) são reunidos num grupo. O grupo comporta-se como um único atuador e pode ser conectado aos sensores ou a cenas (no caso de LIGAR, todos os atuadores do grupo são ligados, no caso de DESLIGAR, todos os atuadores do grupo são desligados).

## **Cena [3]**

Uma cena estabelece um estado que pode ser definido pelo utilizador. Assim, o utilizador pode, p. ex. criar uma cena "TV" em que a luz da sala é reduzida, a luz do corredor é desligada e os estores são fechados.

Assim, as cenas não podem ser LIGADAS ou DESLIGADAS. Quando uma cena é ativada, o sistema estabelece sempre o mesmo estado predefinido. Os estados dos participantes de uma cena podem ser definidos durante a criação da mesma. Uma cena criada também pode ser conectada a um sensor para que ela também possa ser comutada no próprio local.

### **7.12 Comando de tempo**

Nota...

Todas as cenas e todos os aparelhos programados do sistema podem ser comutados de forma automatizada através do comando de tempo.

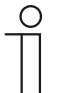

Para mais informações, consultar as ajudas online das respetivas páginas pressionando o botão "?".

#### **7.12.1 Perfis de tempo**

Um perfil de tempo define um grupo de tempos de comutação. Existe a possibilidade de criar vários perfis de tempo e comutados ativamente / inativamente de forma independente uns dos outros (gancho de certo verde = perfil de tempo ativo > ações de comutação memorizadas são executadas).

Assim, existe a possibilidade de criar, p. ex. perfis separados para o comando dos estores e das luzes para obter uma organização melhor. Ou pode ser criado um perfil de férias especial que apenas é ativado durante a ausência.

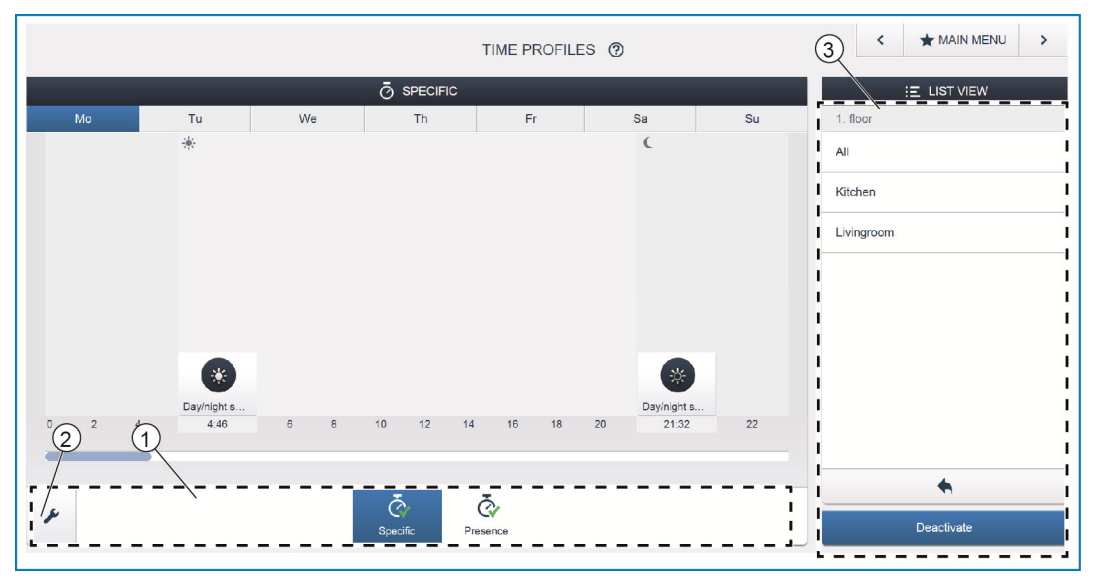

*Fig. 26: Comando de tempo - vista de perfis* 

[1] Vista geral de perfis

[2] Símbolo da chave de parafusos

[3] Vista de lista

Todos os perfis de tempo são exibidos na vista de perfis [1]. Ao selecionar um perfil, todos os tempos de comutação dos aparelhos e cenas memorizados nesse perfil são exibidos numa linha temporal através de uma vista geral.

Através do símbolo da chave de parafusos [2], existe a possibilidade de criar outros perfis e de renomear ou eliminar perfis existentes.

- » Em primeiro lugar, selecionar o perfil que deve ser editado e, depois, clicar no símbolo da chave de parafusos [2].
- » Através do símbolo da seta no modo de edição pode-se assumir conteúdos de perfis que já foram criados no perfil atualmente ativo.

No estado de fábrica já foram criados dois perfis:

- » perfil base,
- » perfil de presença.

#### **Perfil base**

O perfil base pode ser livremente editado. Ele já contém o objeto "Comutação dia/noite" no modo Astro.

A comutação dia/noite serve de momento de comutação entre claro e escuro para os elementos de comando e os dimmer para o LED de estado ou a luminosidade de ativação (regulável nos parâmetros do elemento de comando ou do dimmer).

Exemplo de aplicação: a luz do corredor não deve ser ligada após as 23:00 com 100% de luminosidade, mas sim, apenas com uma luminosidade reduzida de 40%.

Ou: a luz de orientação dos sensores no quarto de dormir deve ser desligada após as 23:00 horas.

#### **Perfil de presença**

O perfil de presença é um perfil de tempo especial com o qual é possível realizar uma simulação de presença. A linha temporal da simulação de presença é preenchida com as ações de comutação pretendidas do mesmo modo como um perfil de tempo normal. No entanto, não é necessário definir um tempo de comutação.

Em vez disso, os tempos de comutação são automaticamente preenchidos com dados históricos que realmente foram executados. Isto é, uma cópia dos hábitos reais de utilização. Nos dados históricos são memorizados todos os acontecimentos dos últimos 7 dias. Não são memorizados acontecimentos que foram ligados e novamente desligados numa sequência rápida. A simulação de presença pode ser editada, ativada e desativada do mesmo modo que todos os outros perfis de tempo. Existe a possibilidade de adicionar comutações adicionais ou de eliminar determinados acontecimentos.

## **7.12.2 Linha temporal**

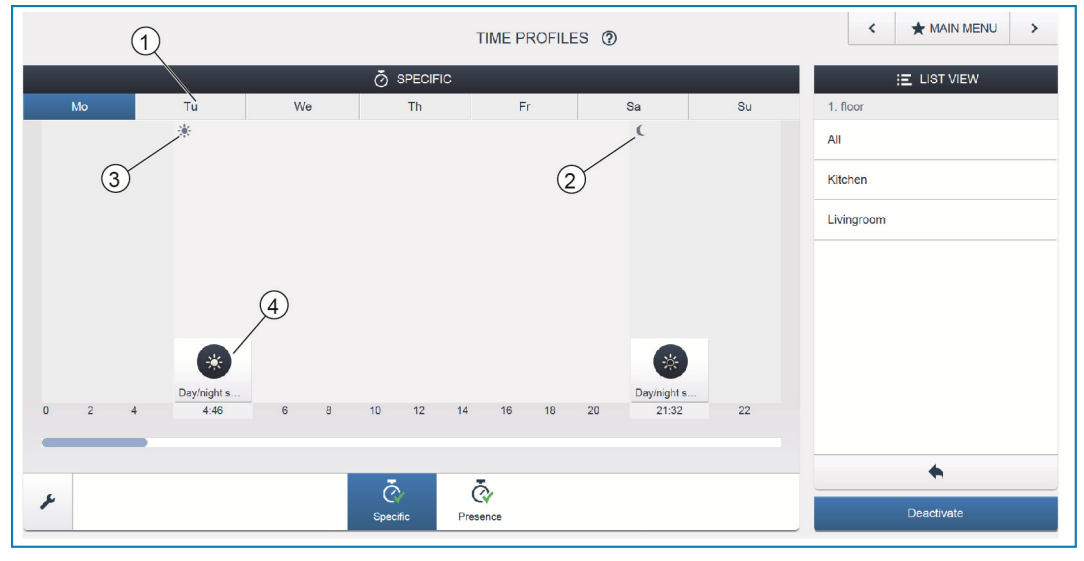

*Fig. 27: Comando de tempo - linha temporal* 

- [1] Linha temporal
- [2] Pôr do sol
- [3] Nascer do sol
- [4] Acontecimento de comutação

A linha temporal [1] indica todos os tempos de comutação de um dia da semana selecionado. As ações de comutação que ocorrem na mesma altura são exibidas em forma de cascata.

Os momentos do nascer do sol [3] e do pôr do sol [2] são assinalados através dos símbolos do sol e da lua.

Através da seleção de um determinado acontecimento de comutação [4], a vista muda para a vista detalhada.

## **7.12.3 Vista detalhada**

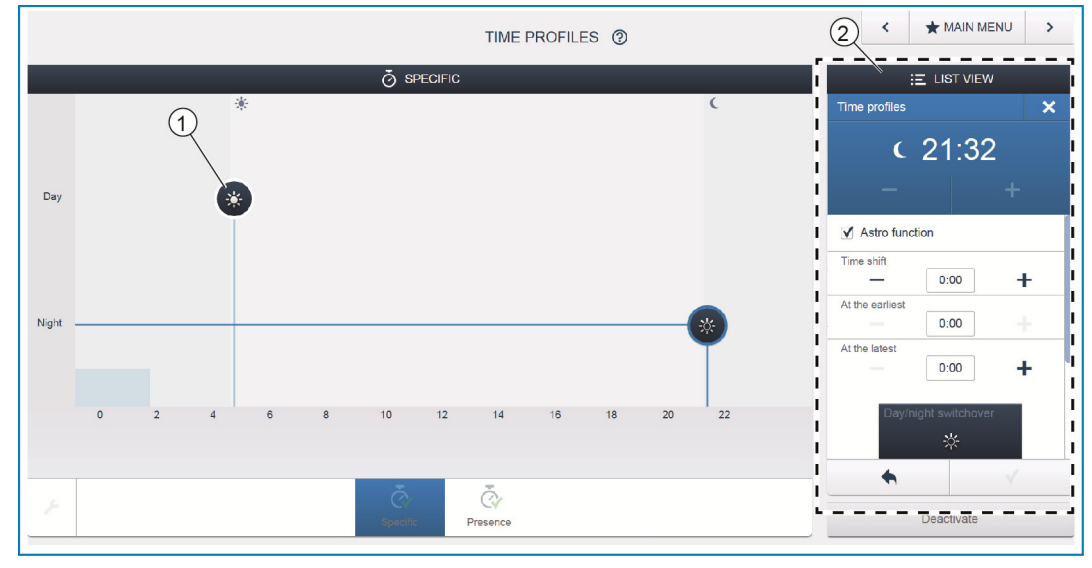

*Fig. 28: Comando de tempo - vista detalhada* 

[1] Linha temporal (vista detalhada)

[2] Vista de lista

Na vista detalhada pode-se adaptar o tempo de comutação através da deslocação de um símbolo assinalado na linha temporal [1] ou através dos ajustes na vista de lista [2].

Do mesmo modo podem ser definidos os dias de semana nos quais um acontecimento deve ser repetido ou a comutação pode ser ativada através da função Astro. Os tempos de comutação podem ser interligados com as horas do pôr do sol e do nascer do sol através da função Astro.

## **Vista de lista**

Todos os aparelhos e cenas pré-programados podem ser selecionados através da vista de lista [2]. Eles são ordenados aí pelo local de montagem. Esses aparelhos podem ser posicionados na linha temporal [1] através da função Drag&Drop de modo a definir os tempos de comutação.

#### **7.13 Painéis**

Na configuração dos painéis existe a possibilidade de ajustar livremente os botões do painel de 7" free@home e da barra de favoritos (visível na vista de comando da App). Todos os painéis instalados no sistema podem ser selecionados a partir da barra de seleção inferior.

Importante: só são exibidos painéis que foram anteriormente posicionados na planta baixa durante o passo de colocação em funcionamento "Atribuição"!

A partir da vista de lista, os canais do atuador atribuídos podem ser posicionados no painel através da função Drag&Drop. Após a conformação, a configuração é asumida e é visível após alguns segundos no aparelho.

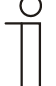

## Nota...

Para mais informações, consultar as ajudas online das respetivas páginas pressionando o botão "?".

## **7.14 Outras definições gerais no System Access Point**

#### **Informações do sistema**

Informação sobre o estado da versão de software atual.

#### **Rede**

Aqui podem ser parametrizadas as configurações de rede do System Access Point. Possíveis definições:

LAN Client - utilização quando o System Access Point é conectado ao router de internet através do cabo de rede.

Nota: este modo é automaticamente ativado quando o modo de Accesspoint está desativado (LED da tecla esquerda apagado).

» WLAN Client - utilização quando o System Access Point é conectado ao router de internet através da WLAN.

#### **Utilizador**

Aqui podem ser criados, eliminados ou atribuídos direitos a outros utilizadores. O sistema faz a diferença entre 3 tipos de utilizadores com diferentes direitos:

» Utilizador "Instalador"

Possui todos os direitos (Master Reset; criação de cópias de segurança dos dados).

» Utilizador "Configuração"

Não consegue realizar alterações críticas no sistema (alteração das configurações do agrupamento de canais nos dimmer; reconfiguração das entradas binárias).

» Utilizador "Operação"

Não consegue realizar alterações no sistema, mas apenas operar os aparelhos.

#### **Geral**

Aqui é definido o nome do sistema, a língua do sistema, o local e a hora.

#### **Segurança de dados**

A segurança de dados memoriza todas as configurações realizadas. A segurança de dados é realizada, em primeiro lugar, na memória interna do System Access Point, mas depois também pode ser exportada. A segurança de dados é realizada automaticamente em intervalos regulares, mas também pode ser criada manualmente. As cópias de segurança de dados que foram criadas pelo tipo de utilizador "Instalador", podem ser carregadas por outros utilizadores, mas não podem ser eliminadas pelos mesmos.

### **Serviço**

Carrega a firmware atual para os aparelhos free@home. A firmware atual apenas é necessária quando a atualização dos aparelhos foi negada durante o diálogo de atualização (ver também o capítulo 8).

### **Master Reset**

Repõe todos os aparelhos free@home conectados ao barramento para as configurações de fábrica. Todas as cópias de segurança de dados, dados do utilizador, plantas baixas e programas de tempo não são alterados.

## **Repor o banco de dados**

Repõe o System Access Point totalmente ou parcialmente para as configurações de fábrica. A seleção dos parâmetros que podem ser repostos é realizada na janela popup.

## 8 Possibilidades de atualização

Uma atualização do firmware é realizada através das configurações do aparelho da interface de utilizador web do System Access Point.

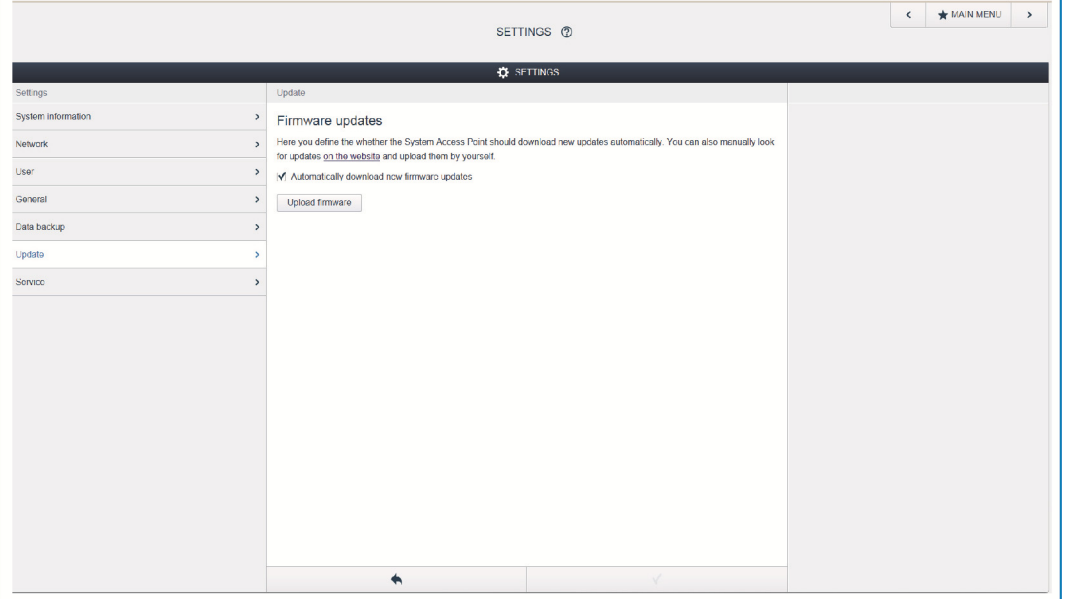

*Fig. 29: Atualização do firmware* 

#### **Carregar o firmware**

Ao premir o botão "Carregar firmware", ocorre uma atualização do firmware do System Access Point e dos aparelhos free@home. O ficheiro de atualização contém as atualizações do System Access Point e também as atualizações de todos os aparelhos do sistema. A atualização é composta por quatro passos:

- [1] Atualização do firmware no System Access Point ocorre automaticamente depois de selecionar o ficheiro de atualização.
- [2] Preparação do firmware ocorre automaticamente depois do upload bem sucedido. O procedimento pode demorar alguns minutos.
- [3] Instalação do firmware ocorre após a confirmação do diálogo de atualização. A atualização demora alguns minutos. Após uma atualização bem sucedida, o System Access Point é reiniciado. Isso pode levar que a página de internet no browser apresente, como anteriormente, um processo de atualização contínuo. Uma atualização da página de internet (tecla F5) resolve o problema.
- [4] Atualização do firmware de todos os aparelhos free@home conectados ao barramento - após a confirmação do diálogo de atualização, todos os aparelhos free@home conectados ao barramento são automaticamente atualizados. A atualização ocorre sempre simultaneamente em dois aparelhos e pode ser reconhecida através do piscar alternativo dos LEDs. O processo demora aprox. 2 minutos por aparelho. O sistema pode ser operado normalmente durante a atualização.

# 9 Operação

## **9.1 Elementos de indicação e de operação**

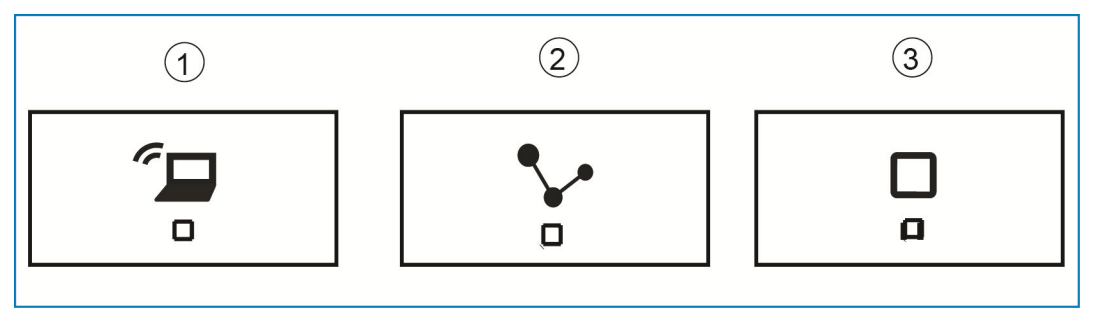

*Fig. 30: Elementos de indicação e de operação* 

- [1] Tecla Accesspoint
- [2] Indicação de ligação
- [3] Indicação de funcionamento

## **Tecla Accesspoint**

- » Tecla de função: premir a tecla para ligar/desligar o modo de Accesspoint
- » LED de estado: aceso = modo de Accesspoint LIGADO; apagado = modo de Accesspoint DESLIGADO

## **Indicação de ligação**

- » Tecla de função: sem função
- » LED de estado: aceso = ligação com LAN /WLAN; apagado = sem ligação com LAN/WLAN; piscar = tentativa para estabelecer ligação

**Indicação de funcionamento** 

- » Tecla de função: sem função
- » LED de estado: aceso (50%) = tensão ligada, aparelho está a arrancar; aceso = aparelho operacional; apagado = sem tensão; piscar = erro

## **9.2 Master Reset sem acesso à interface de utilizador web**

Um Master Reset ocorre do seguinte modo:

- » Remover a cobertura do System Access Point.
- » Premir brevemente a tecla Reset (por cima do terminal de conexão de barramento).
- » Durante o procedimento de arranque, premir todas as três teclas simultaneamente até todos os três LEDs fiquem acesos. Isso pode demorar até um minuto. O System Access Point está então novamente no estado de fornecimento.

## 10 Manutenção

O aparelho dispensa manutenção. No caso de danos (p. ex. no transporte ou armazenamento), não devem ser feitas reparações. Se abrir o aparelho, o direito à garantia é cancelado!

O acesso ao aparelho para a operação, o controlo, as inspeções, a manutenção e a reparação deve ser garantido (segundo DIN VDE 0100-520).

## **10.1 Limpeza**

Aparelhos sujos podem ser limpos com um pano seco. Se isto não for suficiente, pode ser usada uma solução de água com sabão e um pano levemente húmido. Não usar de forma alguma produtos corrosivos ou solventes.

#### Uma empresa do grupo ABB

#### **Busch-Jaeger Elektro GmbH**  Código Postal

58505 Lüdenscheid

Freisenbergstraße 2 58513 Lüdenscheid

**www.BUSCH-JAEGER.com**  info.bje@de.abb.com

#### **Serviço de distribuição central:**

Tel.: +49 2351 956-1600 Fax: +49 2351 956-1700

#### Nota

É reservado o direito a modificações técnicas, bem como modificações no conteúdo deste documento a qualquer momento e sem aviso prévio. Para os pedidos, são válidas as<br>informações detalhadas acordadas. A ABB não se responsabiliza por eventuais erros ou conteúdos incompletos neste documento.

Reservamo-nos todos os direitos sobre este documento e os temas e ilustrações nele contidos. A reprodução, a transmissão a terceiros ou a utilização do conteúdo, mesmo de partes dele, são proibidas sem a permissão prévia e por escrito da ABB AG.

Copyright © 2014 Busch-Jaeger Elektro GmbH Todos os direitos reservados

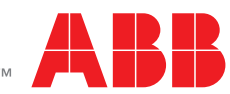